# ネット加入システム マニュアル

#### **市町村こ連様用**

**Ver.2.0 2023/03/28**

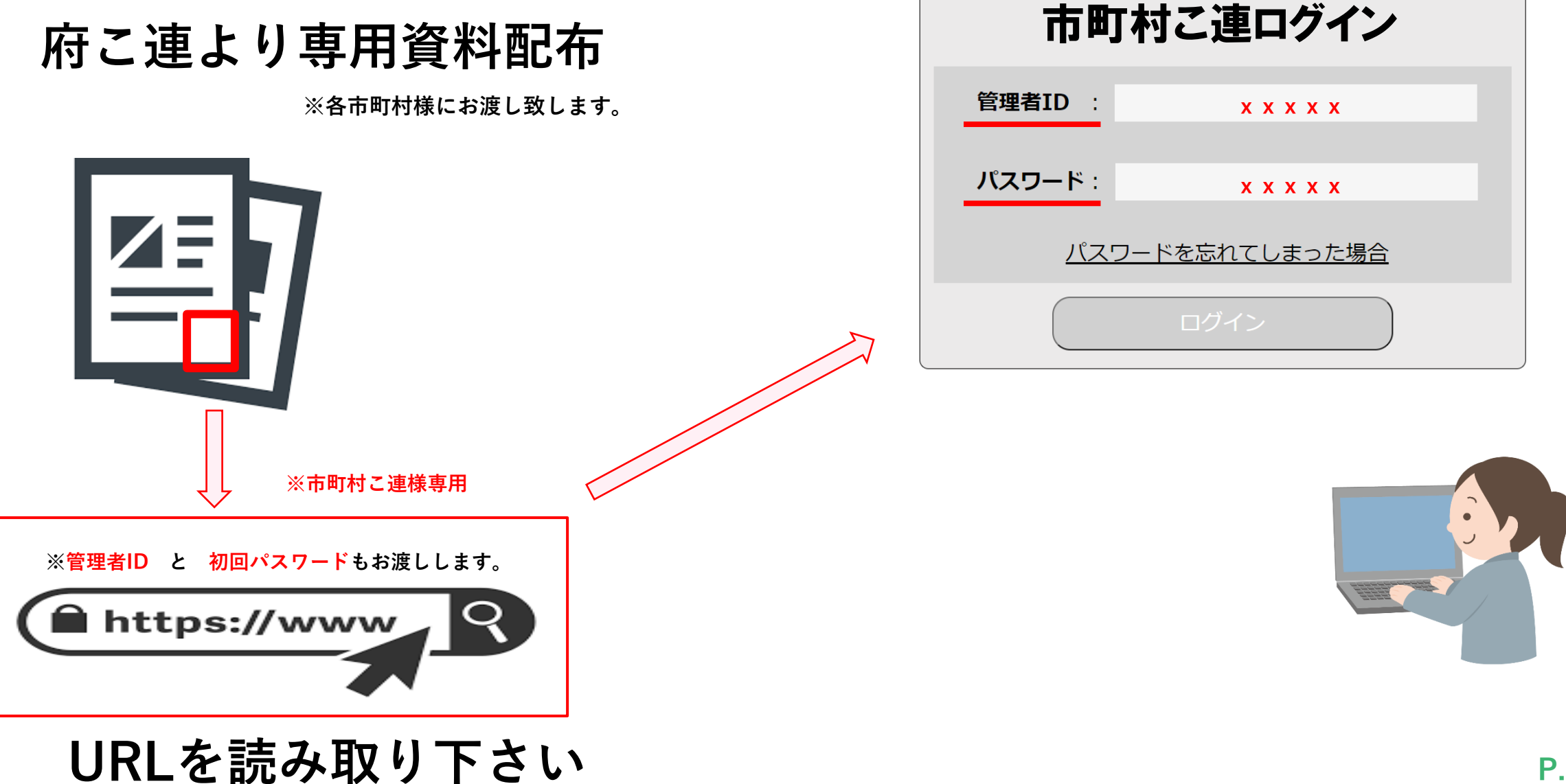

#### **初期(管理)画面になります【市町村こ連様】**

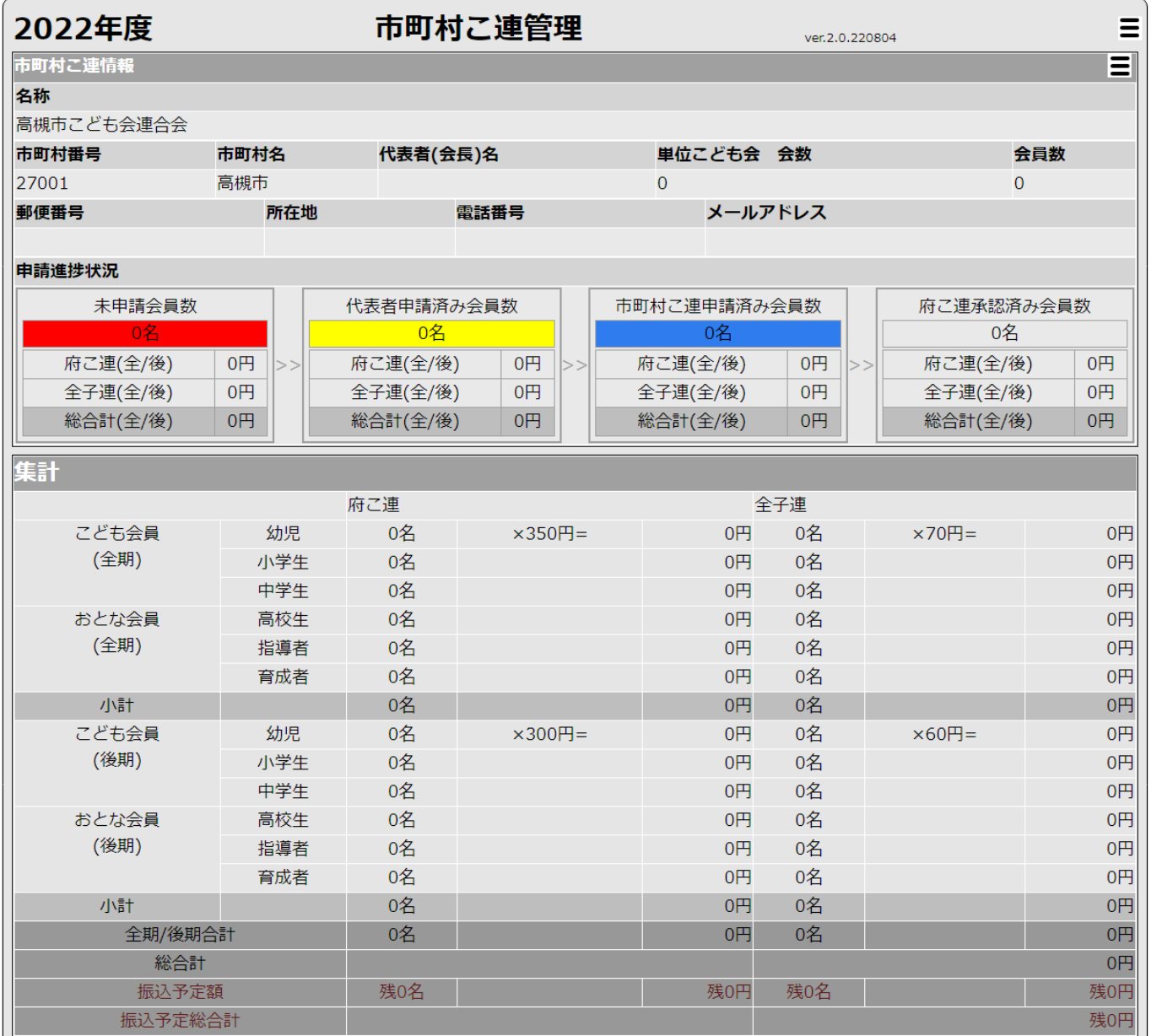

**P.3**

# **市町村こ連情報をご入力下さい**

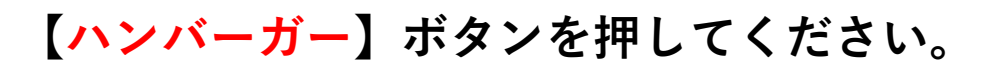

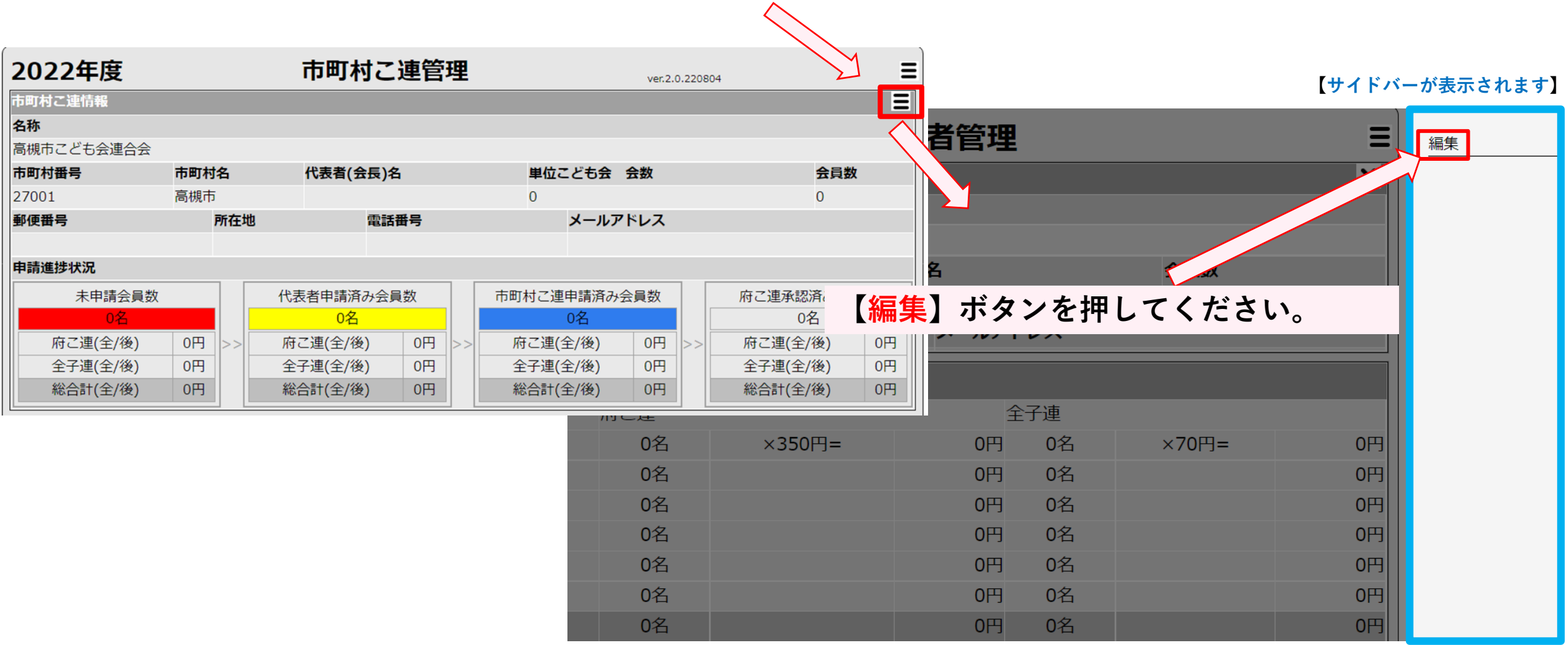

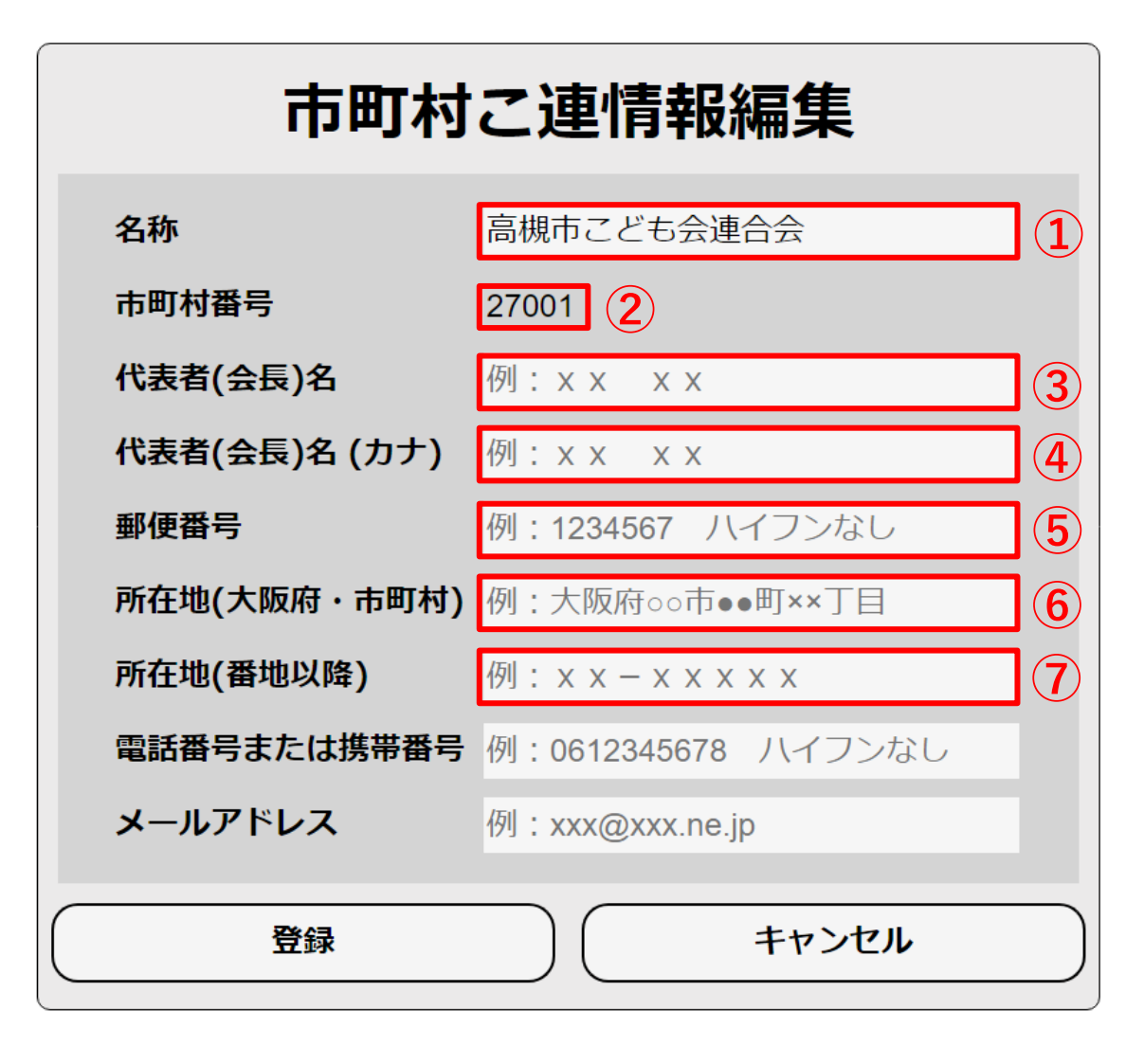

**①現在の名称が自動で入っております。変更がある 場合はこちらから編集下さい。**

**②現在の市町村番号が自動で入っております。変更 がある場合は府こ連に連絡下さい。**

**③代表者(会長)様の氏名を入力下さい。**

**④代表者(会長)様の氏名(カナ)を入力下さい。 ※全角にて入力下さい**

**⑤郵便番号を入力下さい。※ハイフンは不要です**

**⑥所在地(大阪府・市町村)を入力ください ※例)大阪府 高槻市 寿町 1丁目**

**⑦所在地(番地以降)を入力ください ※例)6-5-12**

**※建物名がある場合は名称を入力下さい。**

**市町村こ連情報 編集画面になります②**

# 市町村こ連情報編集

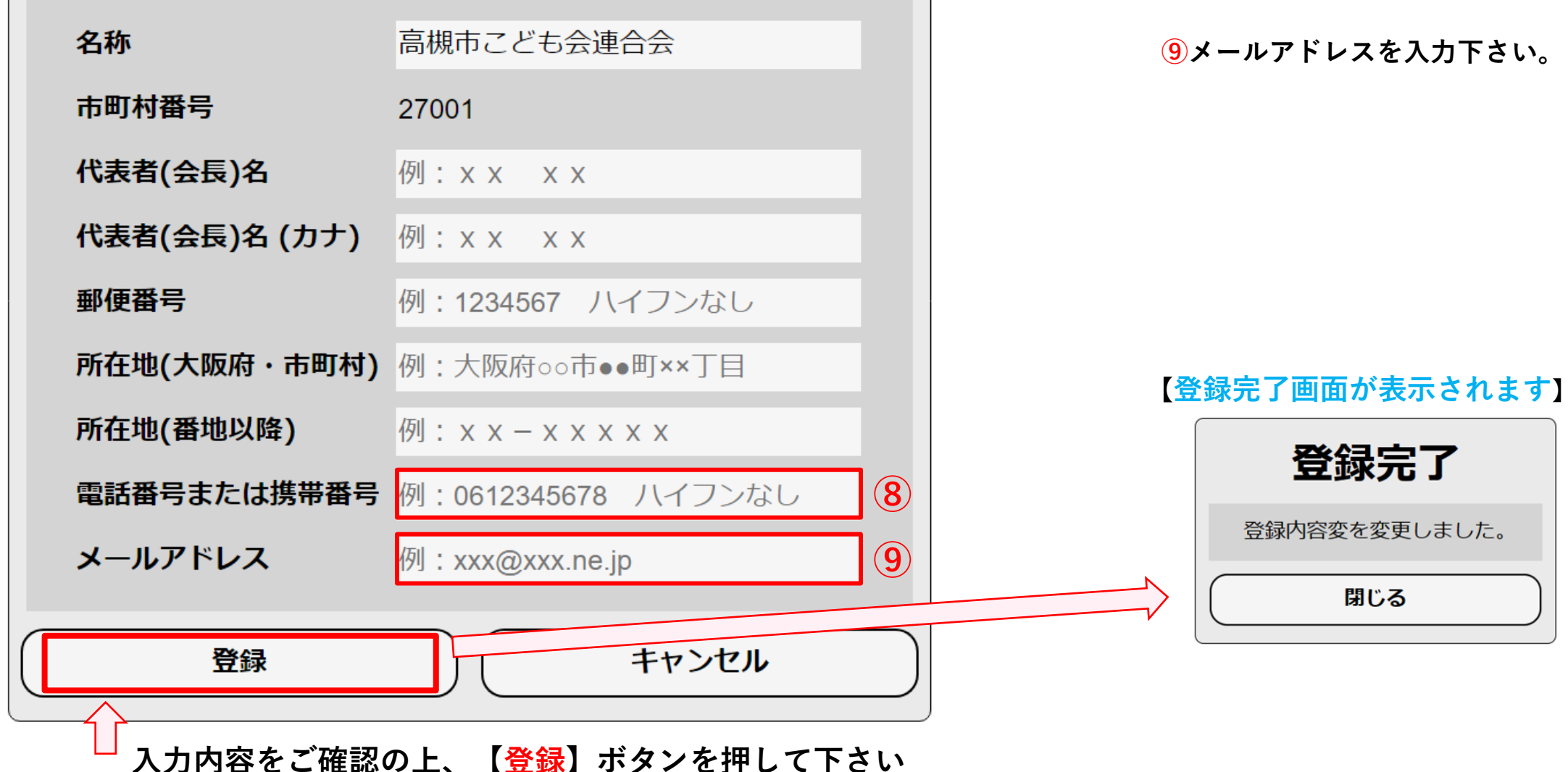

**⑧電話番号を入力下さい。 ※ハイフンは不要です**

#### **⑨メールアドレスを入力下さい。**

# **管理画面 市町村こ連情報に情報が入ります**

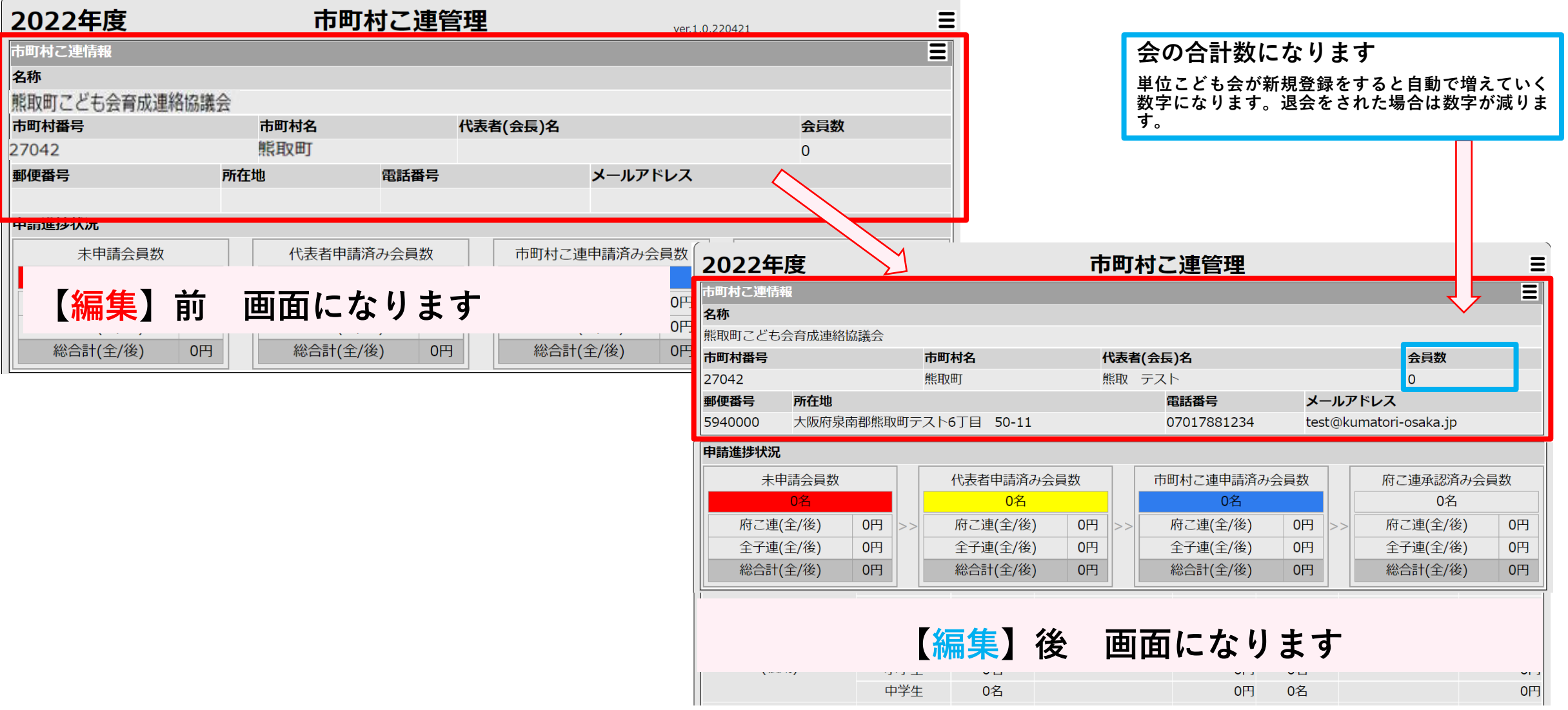

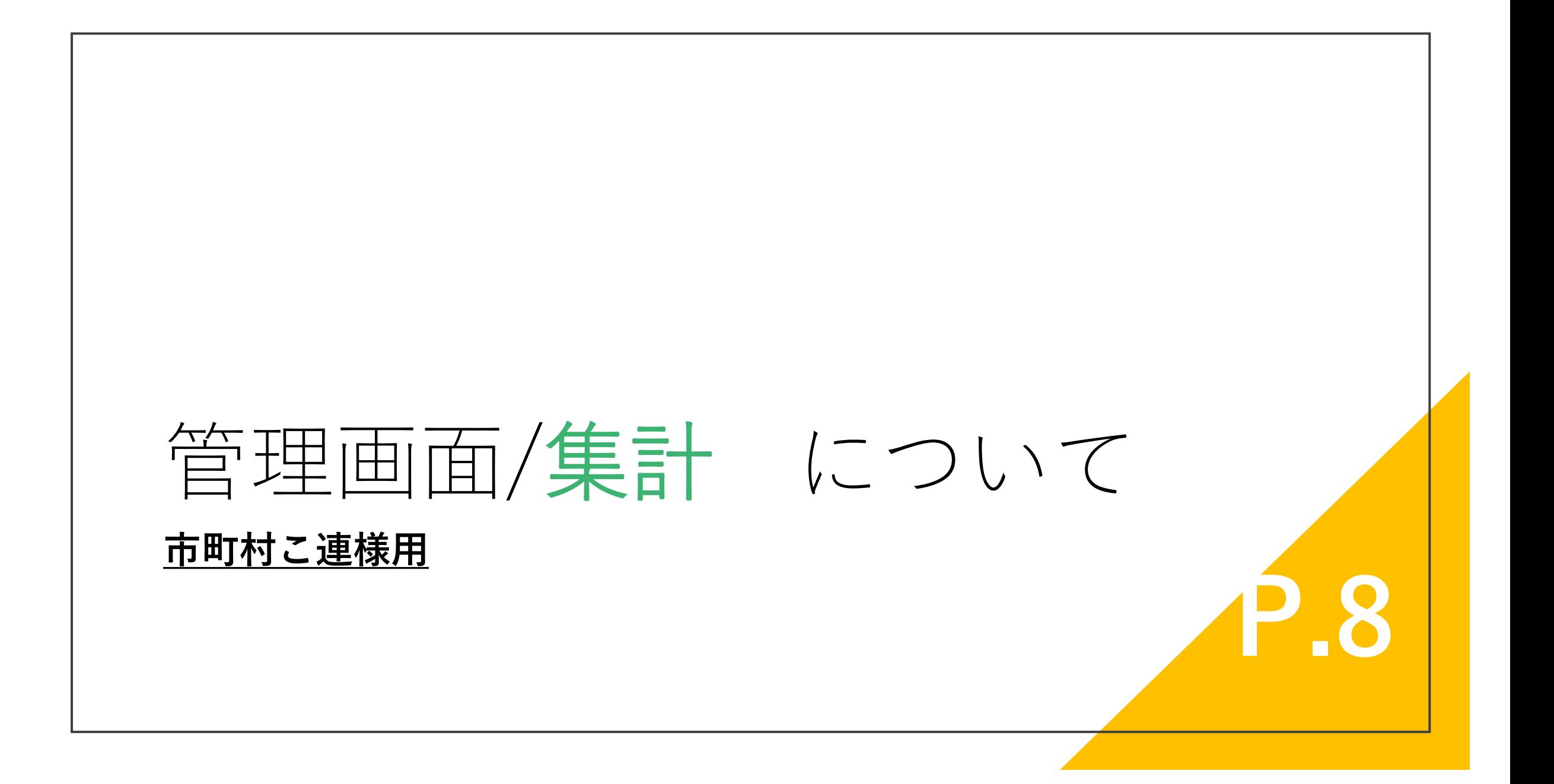

#### **管理画面 集計欄 説明①**

#### **※集計表は府こ連の処理が完了したタイミンで計算されます。**

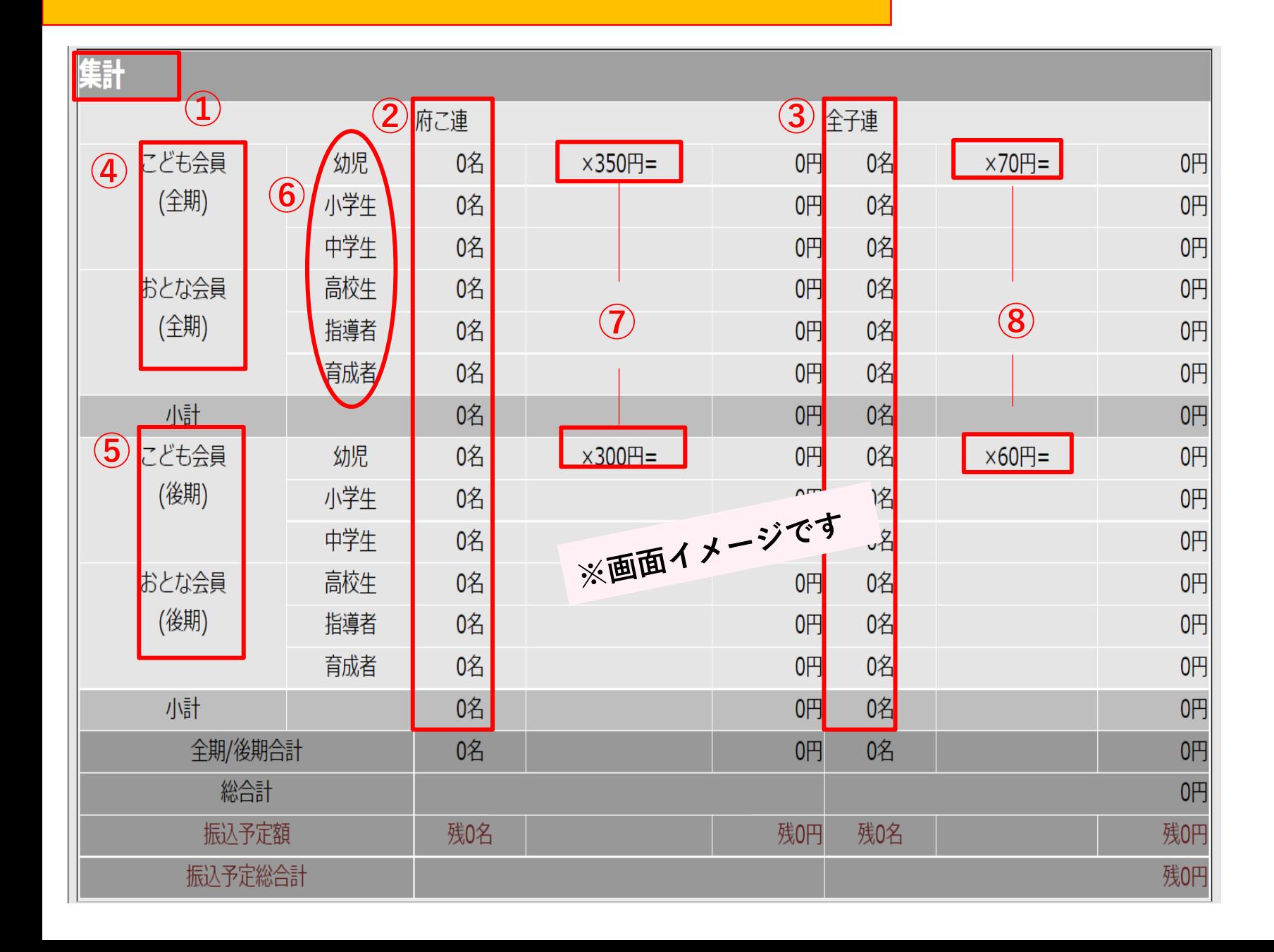

**①集計表になります**

**②府こ連のみ加入者の合計になり ます**

**③全子連にも加入している方の合 計になります**

**【②府こ連加入者】の内訳人数の表になります。**

**④全期に加入した方の行になります**

**⑤後期に加入した方の行になります**

**⑥種別の表記になります ⑦府こ連入会費の表記になり ます ⑧全子連入会費の表記になり ます**

#### **管理画面 集計欄 説明②**

#### **※集計表は府こ連の処理が完了したタイミンで計算されます。**

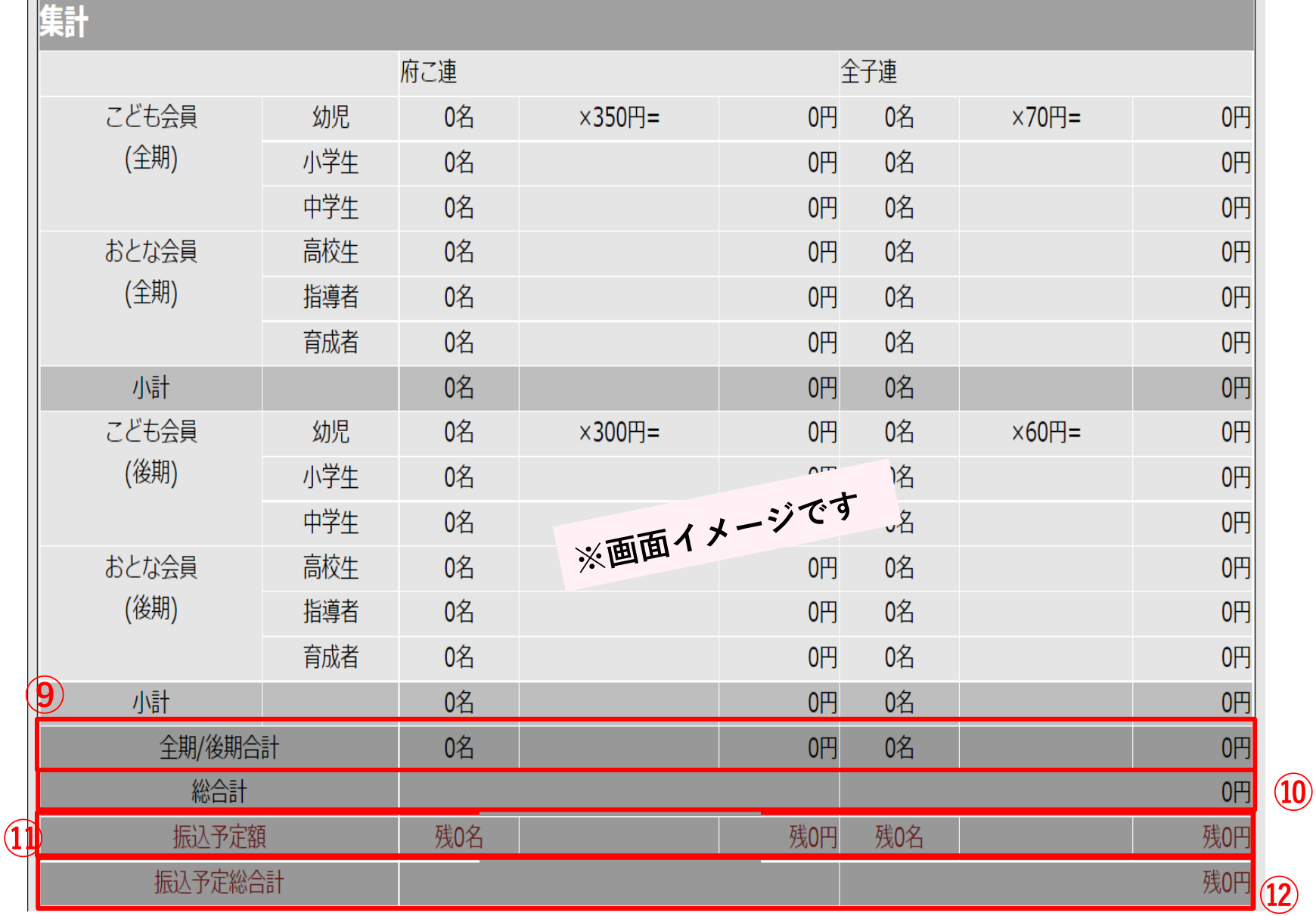

**⑨【全期/後期】 それぞれの人数合 計、金額合計額を表示します。**

**⑩会の金額の【総合計】を表示します**

**⑪【振込予定額】【全期/後期】ぞれぞ れを表示します**

**府こ連側にて入金の確認が取れたタイ ミングで金額が0円となります**

**⑫【振込予定額】の金額の【総合計】を表 示します**

**府こ連側にて入金の確認が取れたタイ ミングで金額が0円となります**

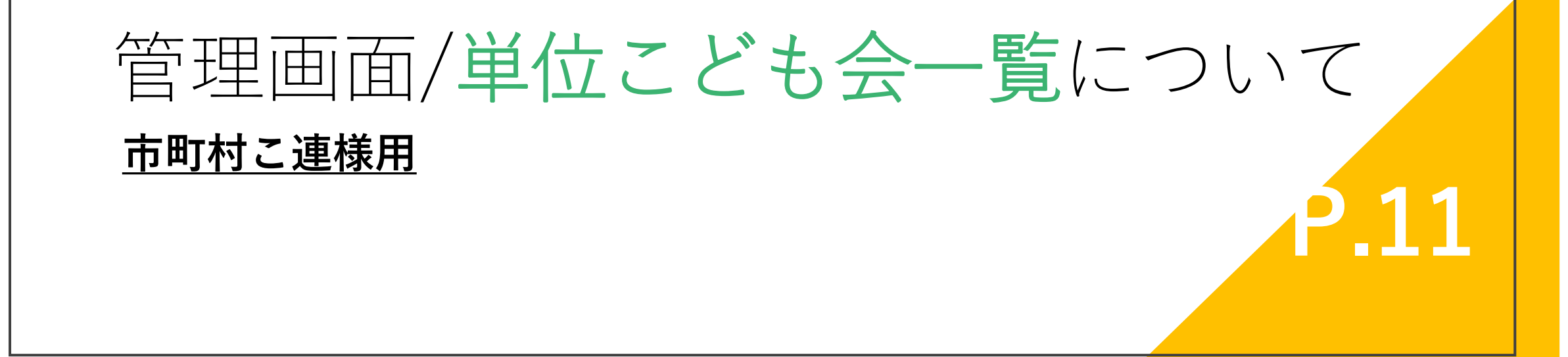

**管理画面 単位こども会一覧 表示について**

**データが入っていない初期画面表示になり ます**

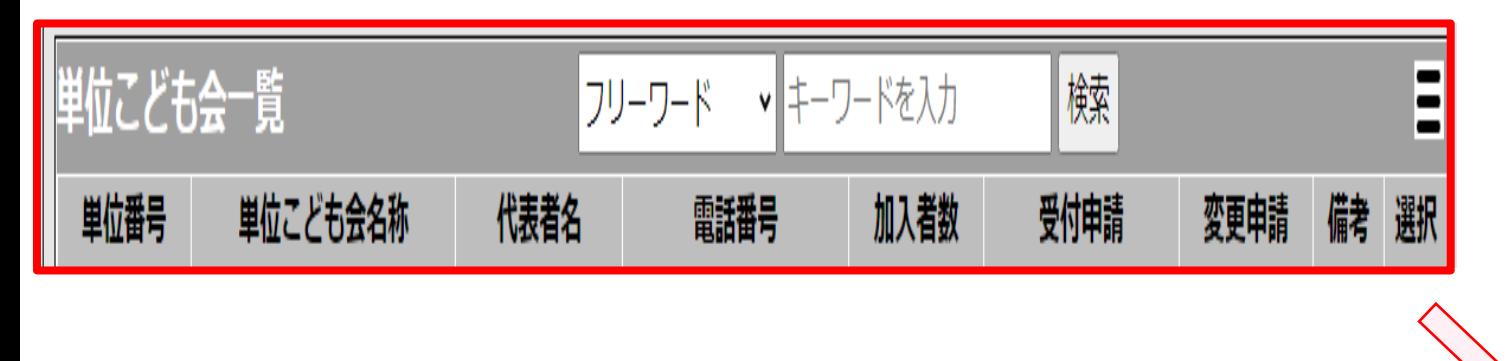

**各こども会、代表様より入力があった際の画面にな ります**

| 単位こども会一覧 |          |       | ▼■キーワードを入力<br>フリーワード |      | $\, =$<br>検索 |      |    |    |
|----------|----------|-------|----------------------|------|--------------|------|----|----|
| 単位番号     | 単位こども会名称 | 代表者名  | 電話番号                 | 加入者数 | 受付申請         | 変更申請 | 備考 | 選択 |
| 1001     | テスト会     | 大阪 高槻 | 09012341234          |      | 2023/03/07   |      | E  |    |
|          |          |       |                      |      |              |      |    |    |

#### **管理画面 単位こども会一覧 説明①**

#### **①【単位こども会名称】の表示欄になります。**

**単位こども会名称をクリックすること で、詳細が確認できます。**

**②【受付申請】の表示欄になります。**

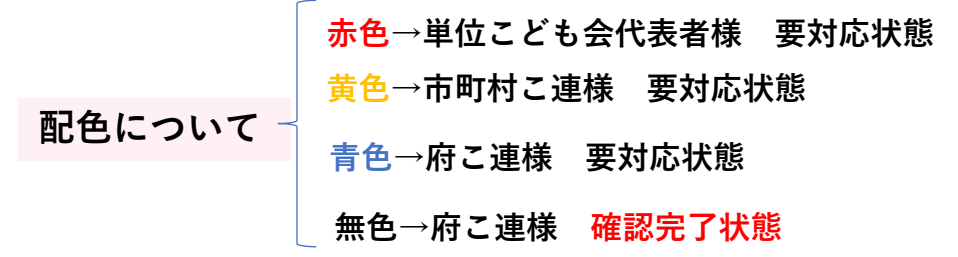

**※日付は、各確定ボタンを押したタイミングの日が表示されます**

**内容の変更などがあった場合の更新日 時を表示致します。**

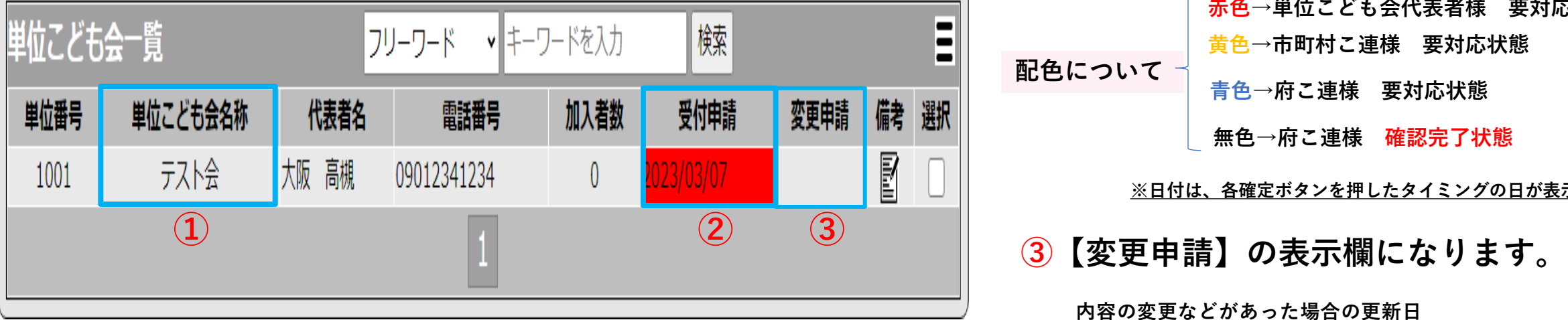

#### **管理画面 単位こども会一覧 説明②**

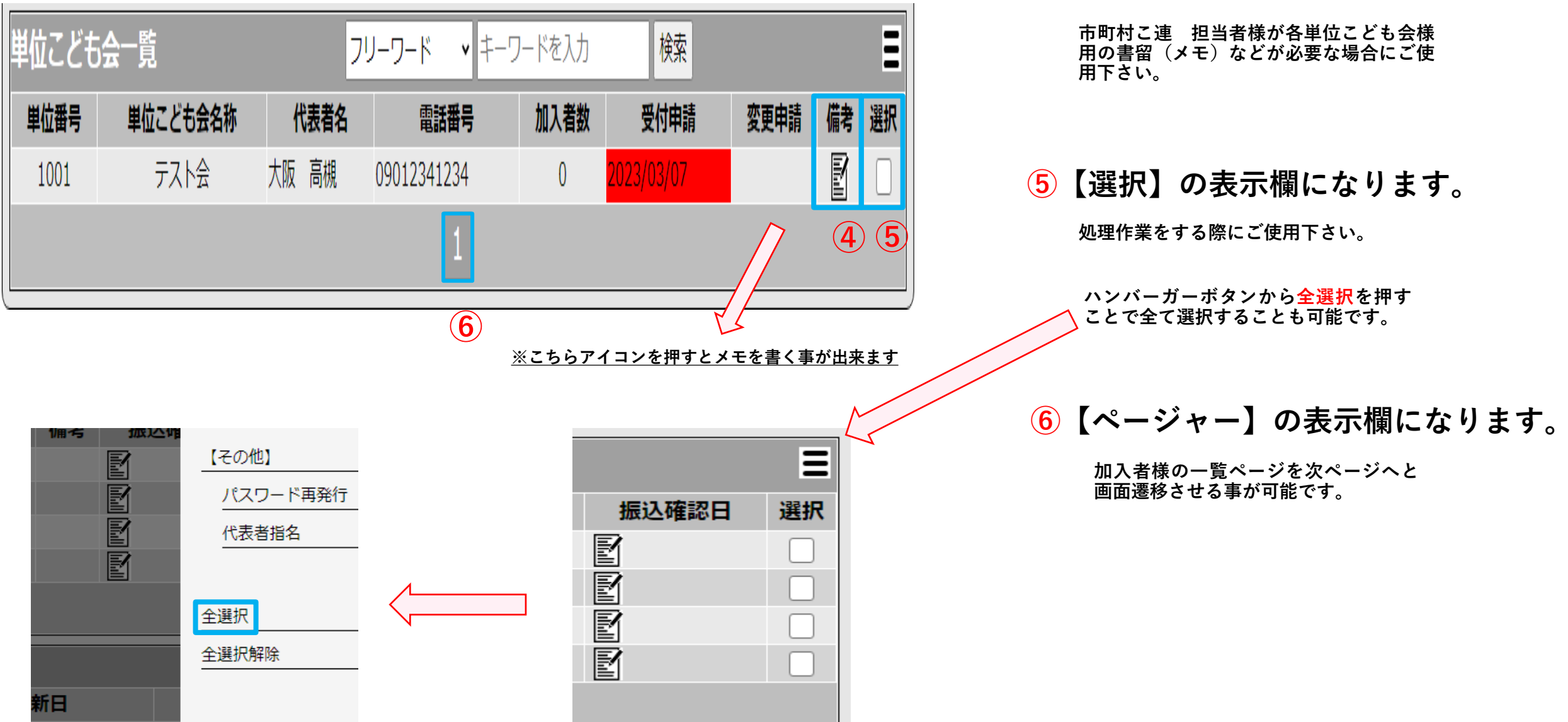

**④【備考】の表示欄になります。**

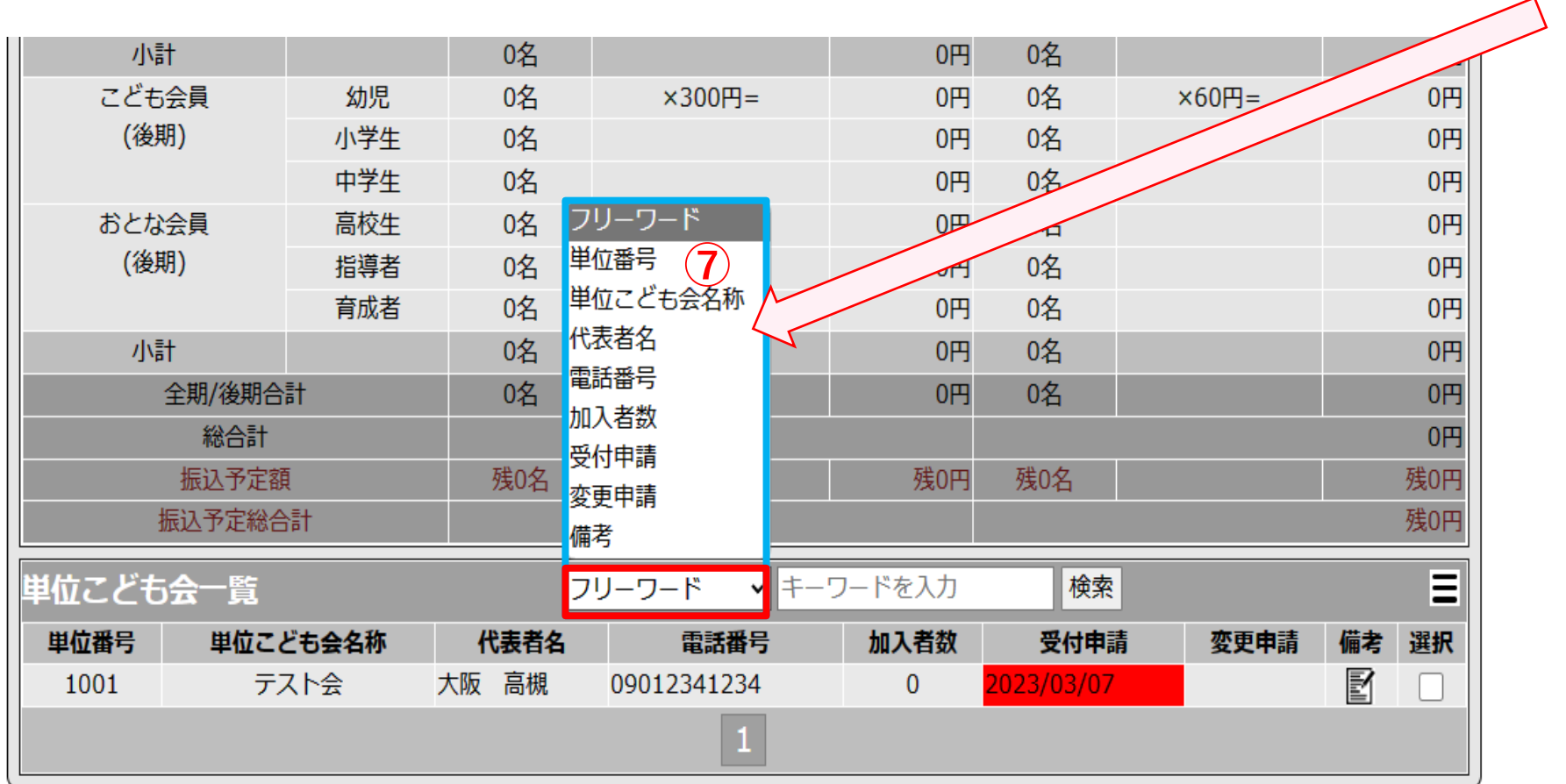

**⑦検索項目になります**

**【フリーワード】右側【↓】を押して 頂くと、加入者様の各情報項目にて検 索をかける事が可能です。**

# 管理画面/承認申請処理について 説明

**P.16**

**市町村こ連様用**

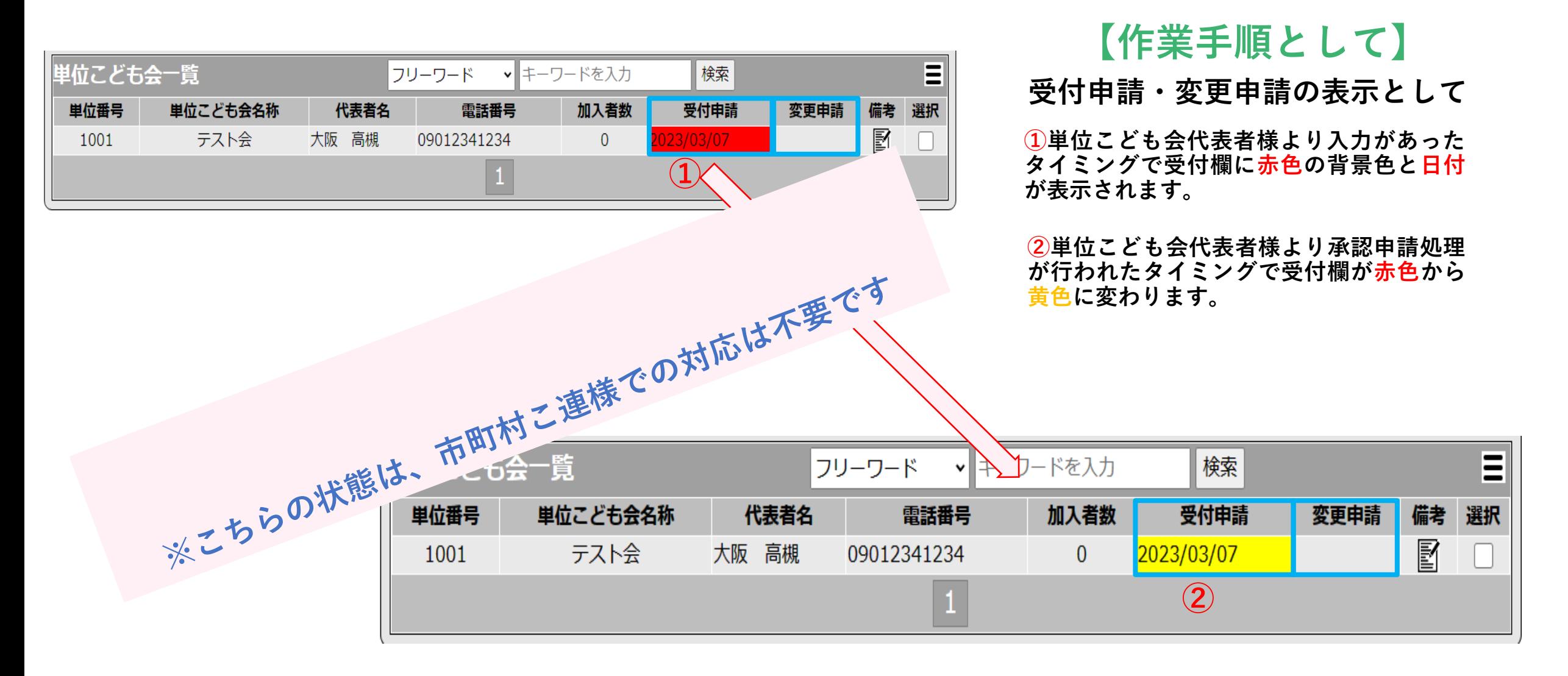

**管理画面 承認申請処理について②**

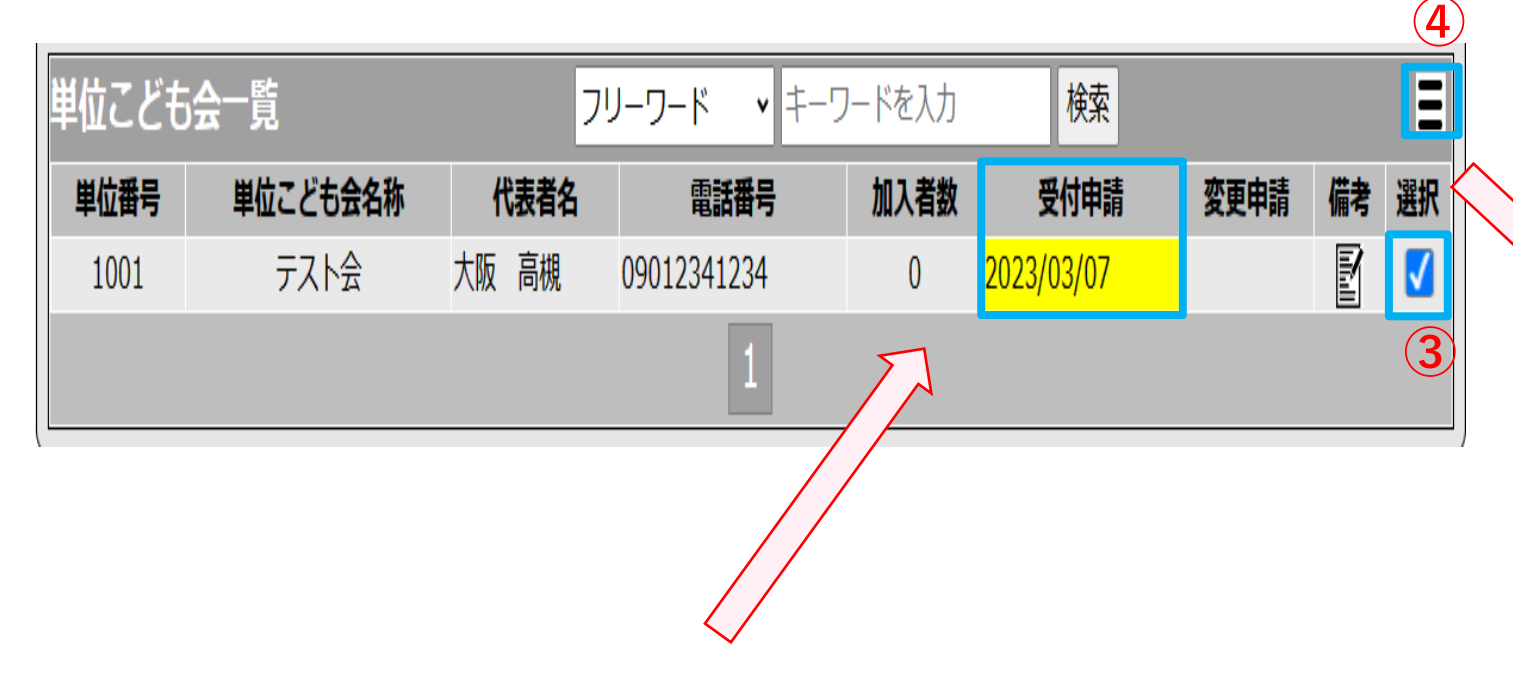

**※【受付申請】が黄色にて表示されている事。**

**【作業手順として】**

**③単位こども会様の内容に問題なければ、 右端の選択ボタンにチェックを入れて下さ い。④ハンバーガーボタンを押してくださ い。**

#### **【サイドバーが表示されます】**

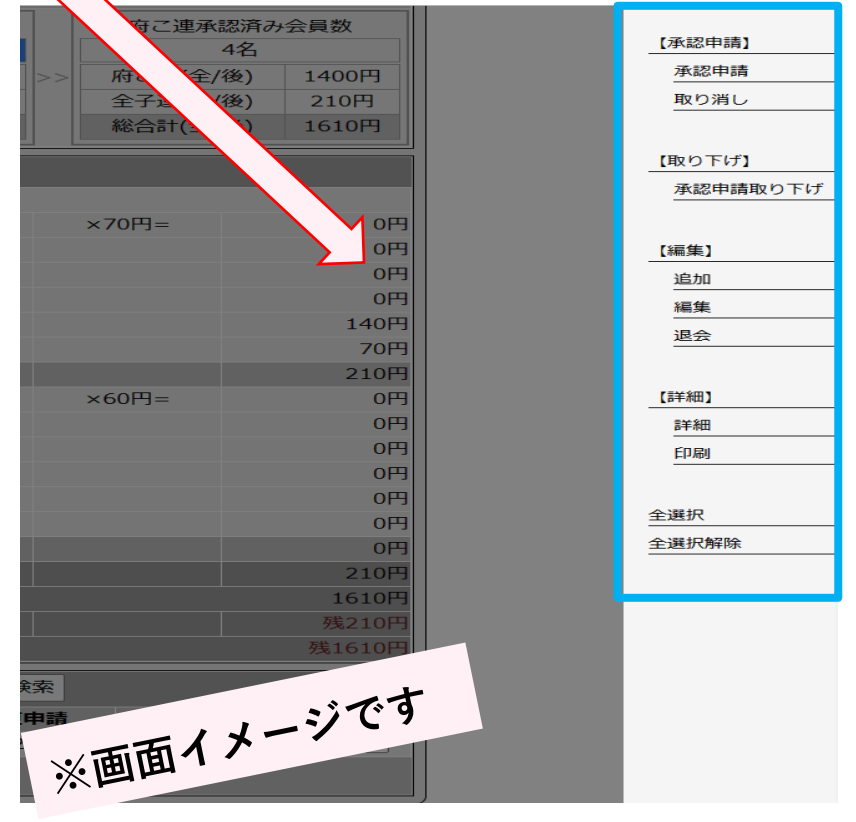

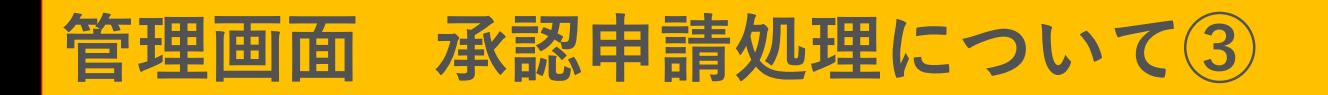

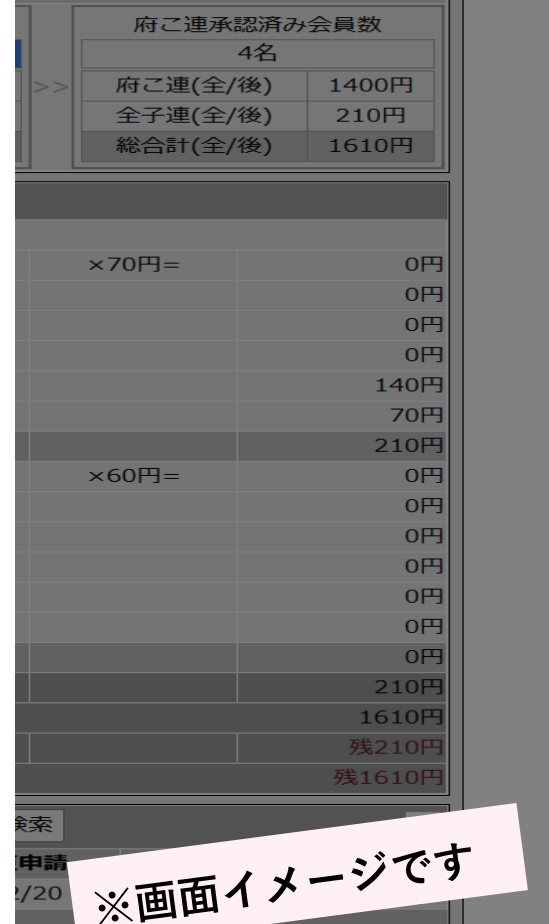

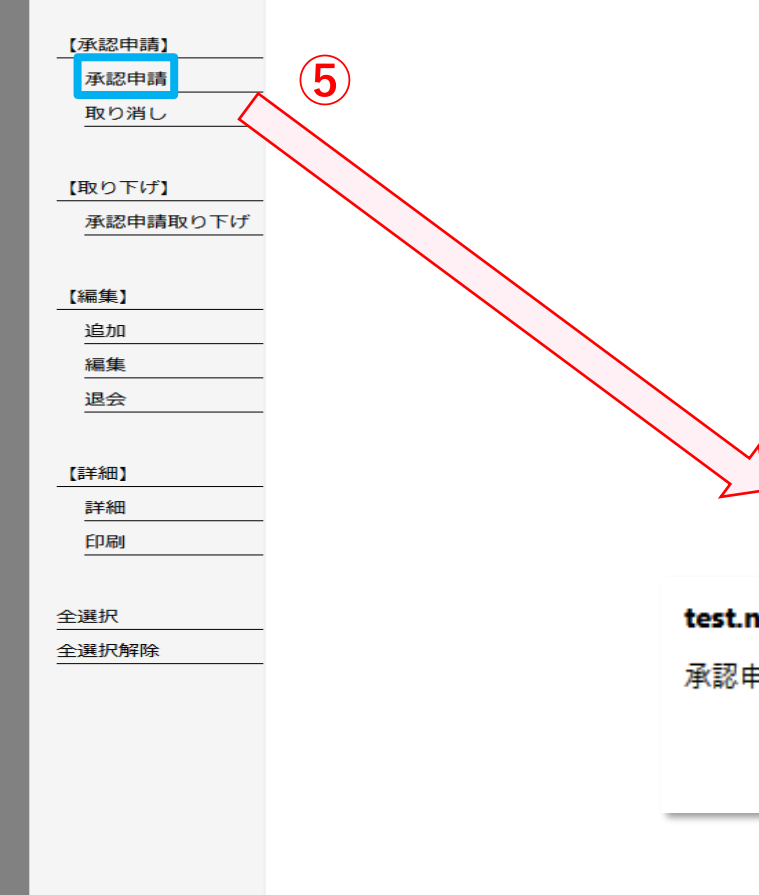

#### **【作業手順として】**

**⑤【承認申請】ボタンを 押してください**

**府こ連に申請依頼を致します。**

**⑥承認申請を行ってよろしいです かと表示されますので【OK】を押 してください。**

**【⇩バーが表示されます】**

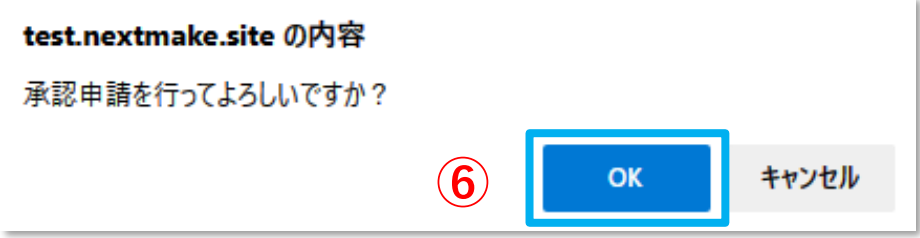

## **管理画面 承認申請処理について④**

代表者名

大阪 高槻

フリーワード

電話番号

09012341234

単位こども会一覧

単位こども会名称

テスト会

単位番号

 $1001$ 

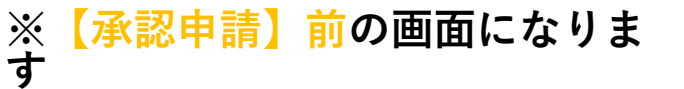

検索

受付申請

変更申請

Ξ

選択

備考

E

0 **(7)**2023/03/07

▼ キーワードを入力

加入者数

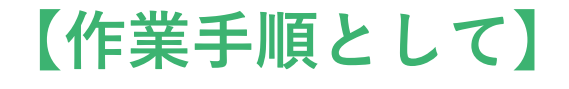

**⑦【承認申請】がされてない場合は黄色の 状態のままになります。**

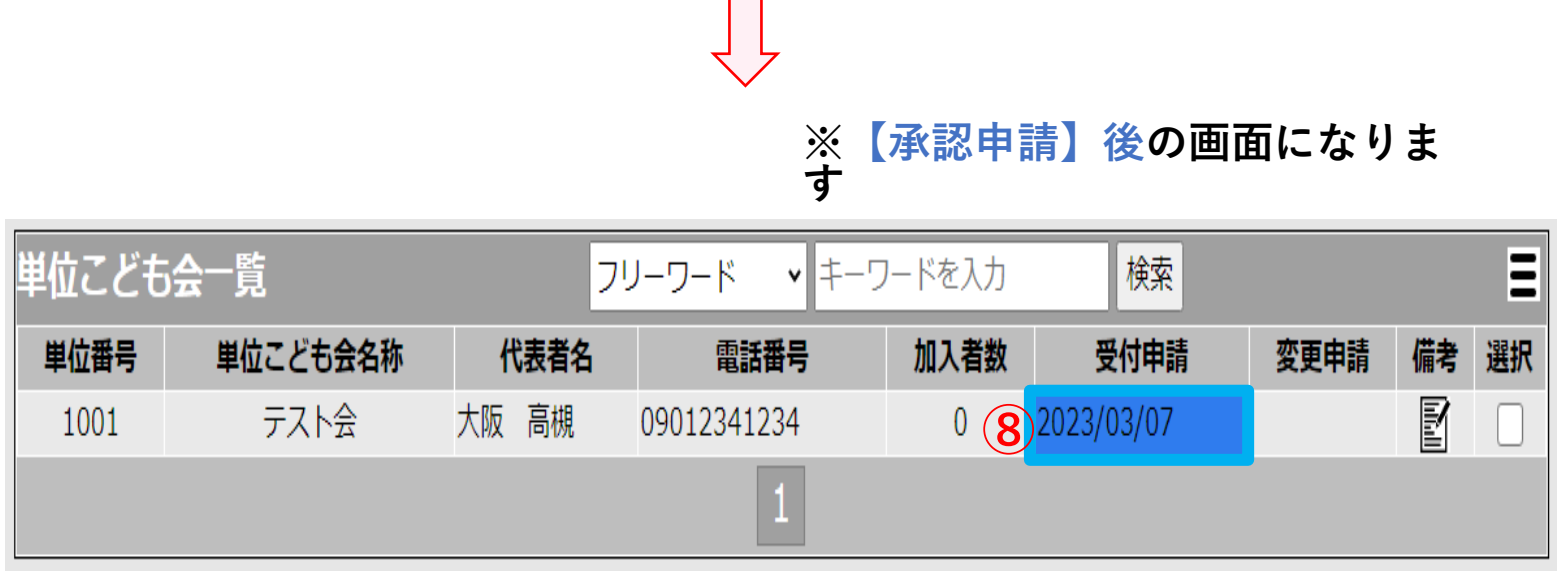

**⑧【承認申請】後、背景色が黄色→青色 に変わります。**

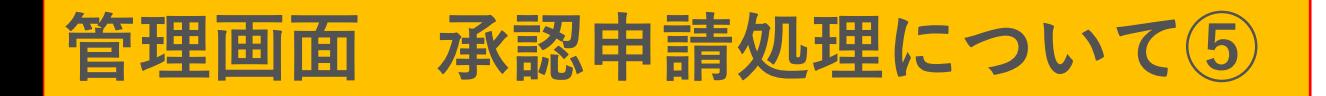

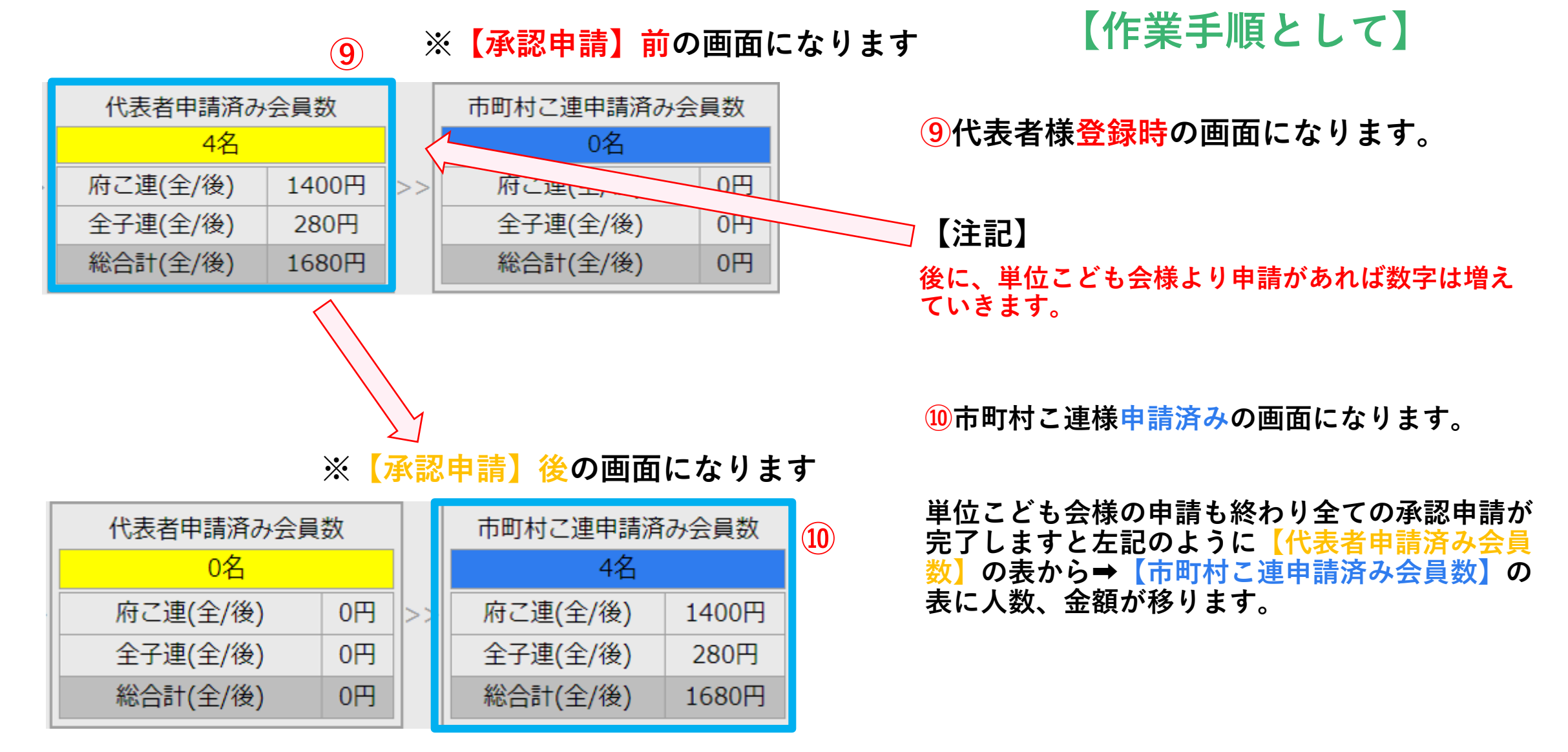

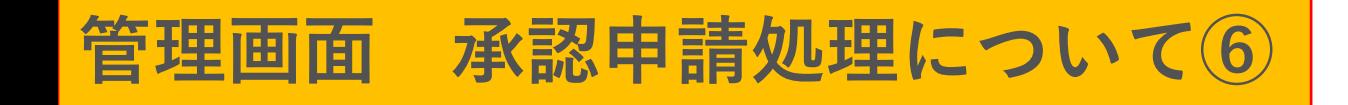

#### **承認申請処理完了です。**

#### **府こ連の処理が完了するまでお待ちください。**

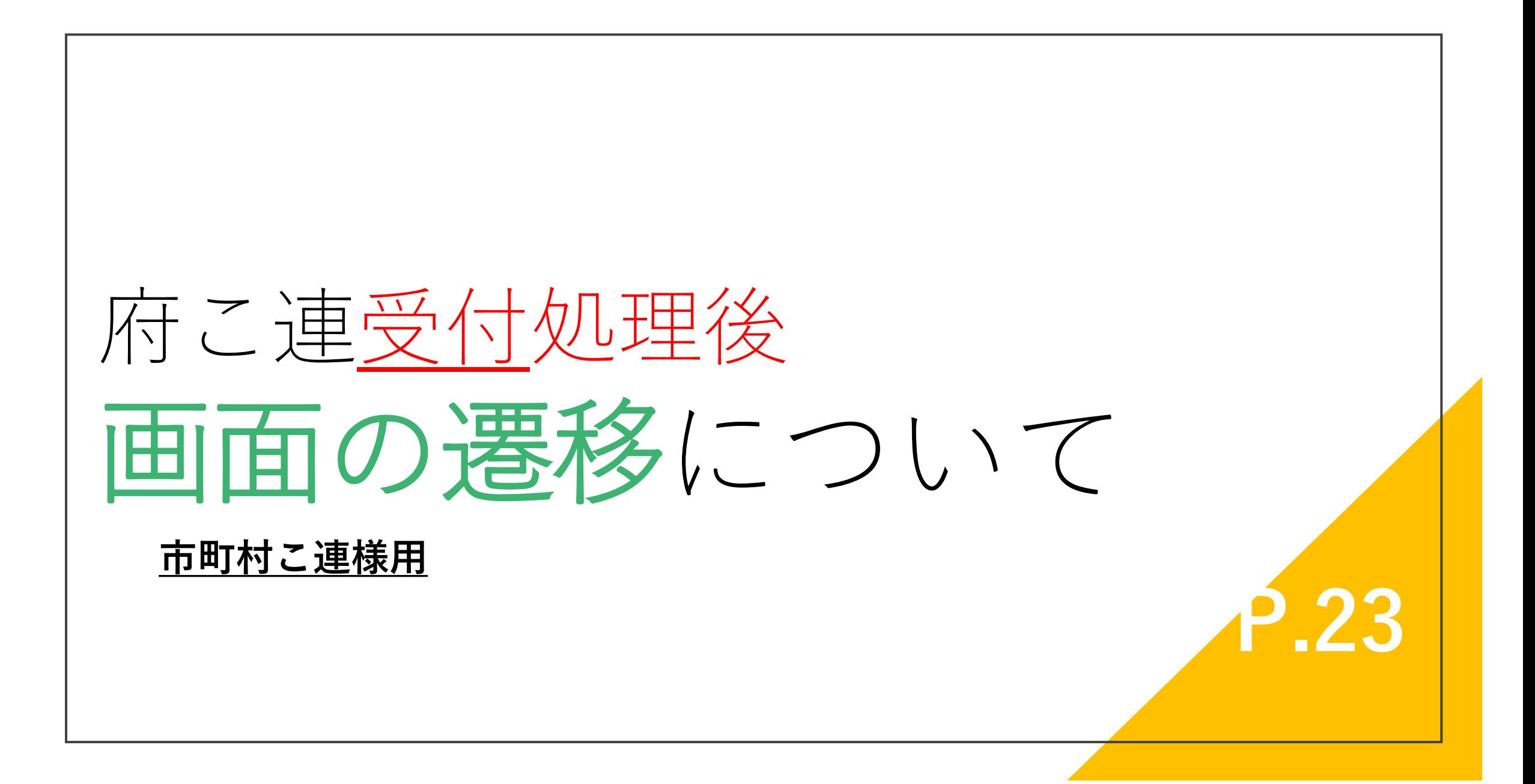

#### **申請の受付が完了すると市町村こ連情報の内容が下記の様に変わります。**

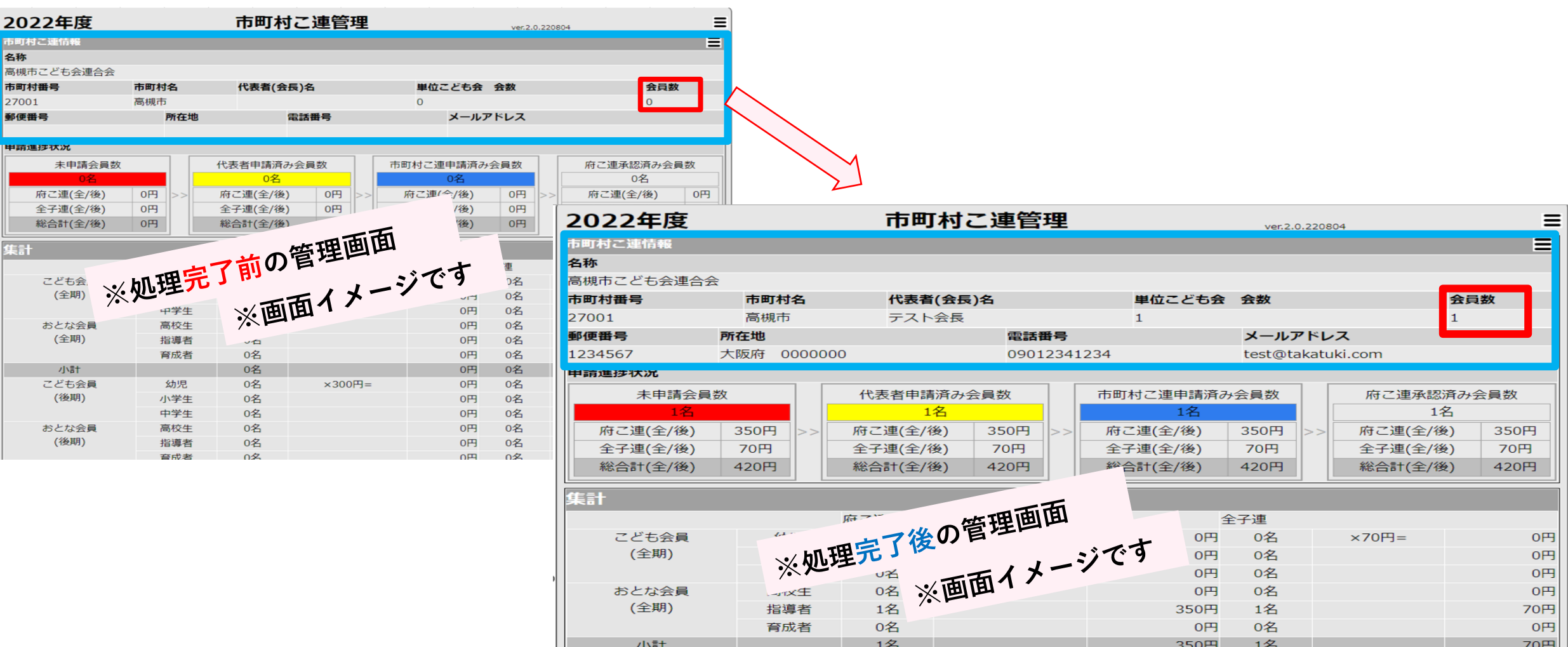

#### **申請の受付が完了すると集計欄の内容が下記の様に変わります。**

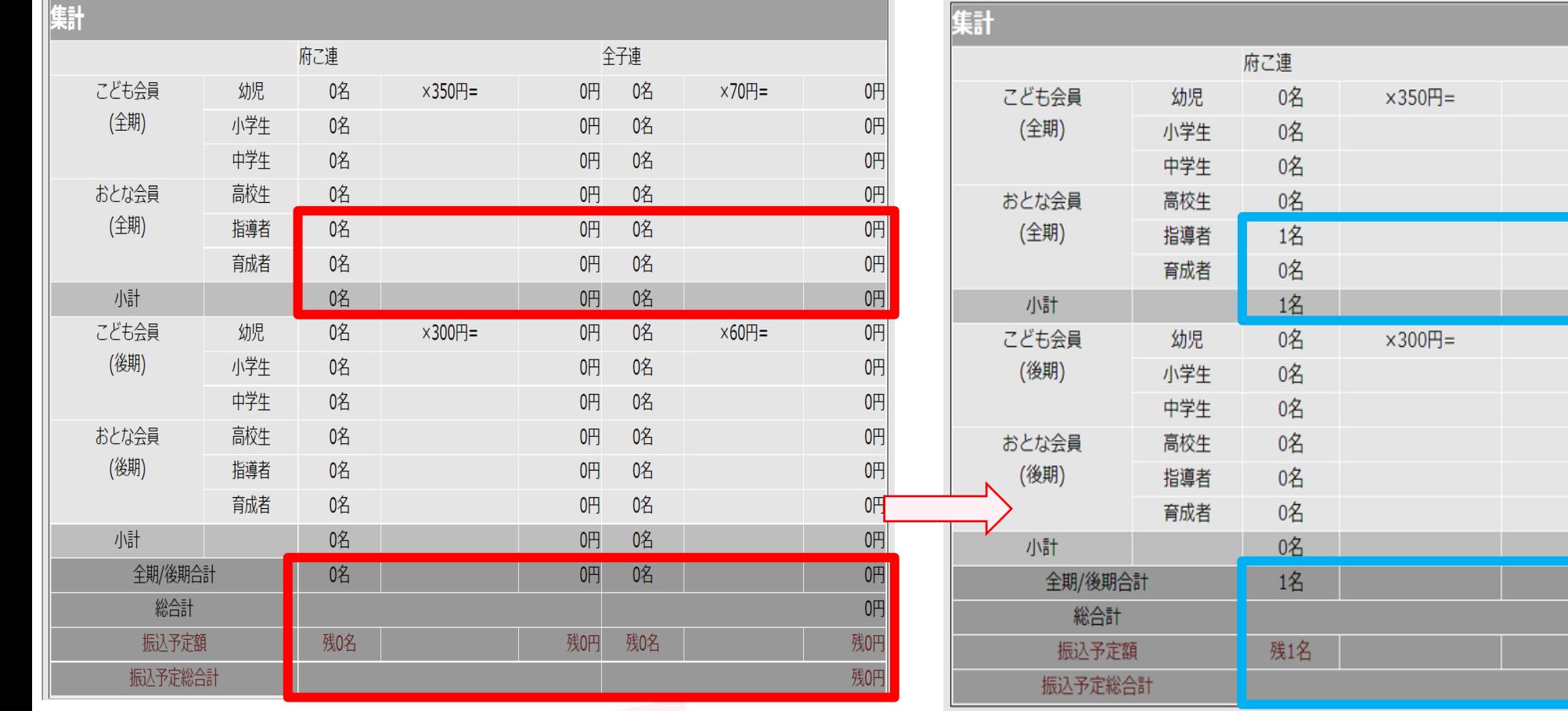

※処理完了前の管理画面<br>※処理完了前の管理画面

※処理完了後の管理画面<br>※処理完了後の管理画面

全子連

0名

0名

0名

0名

1名

0名

1名

0名

0名

0名

0名

0名

0名

0名

1名

残1名

 $x70H =$ 

×60円=

0円

0円

0円

0円

70円

0円

70円

0円

0円

0円

0円

0円

 $0<sup>H</sup>$ 

 $0<sup>H</sup>$ 

70円 420円

残70円 残420円

0円

 $0<sup>H</sup>$ 

0円

 $0<sup>H</sup>$ 

0円

350円

0円

0円

0円

0円

0円

0円

0円

350円

残350円

350円

**P.25**

#### **申請の受付処理が完了すると単位こども会一覧の内容が下記の様に変わります。**

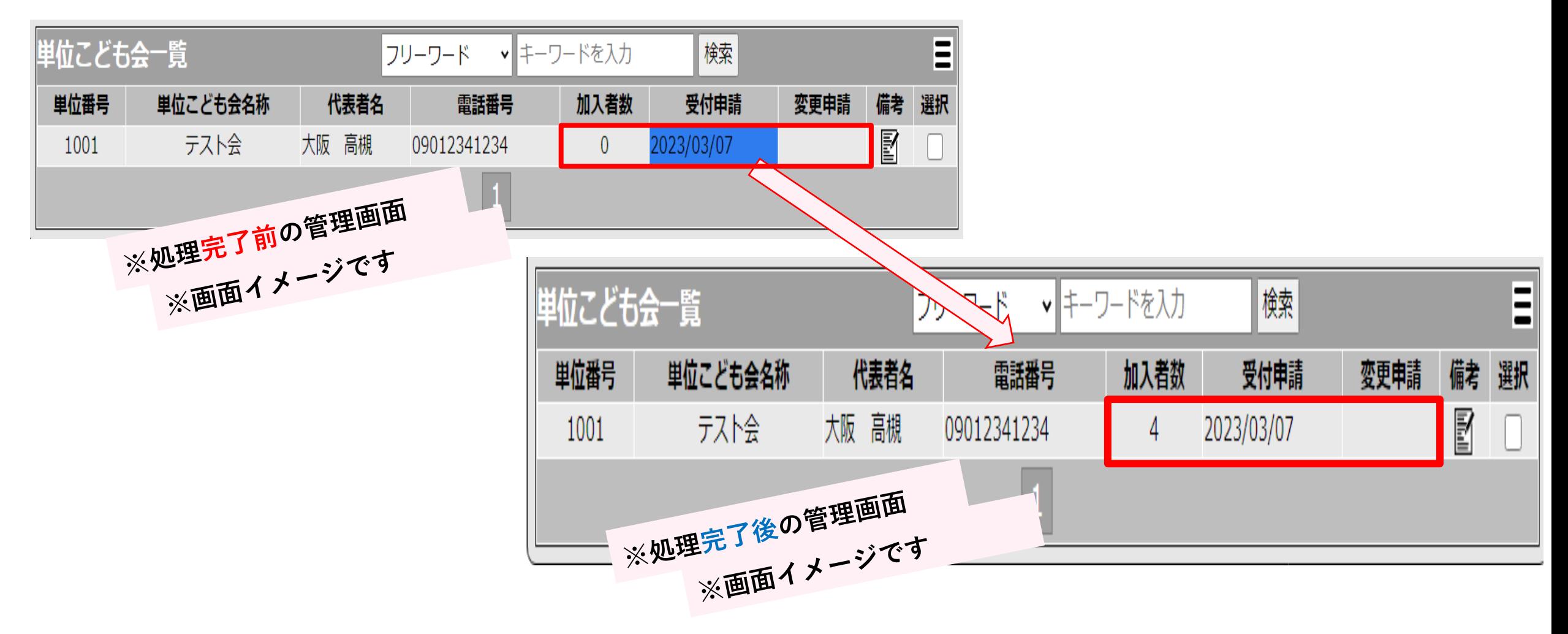

補足資料/機能について **市町村こ連様用 P.27**

# **※補足資料 管理画面 承認申請の処理経過として**

**※【府こ連様】管理画面になります**

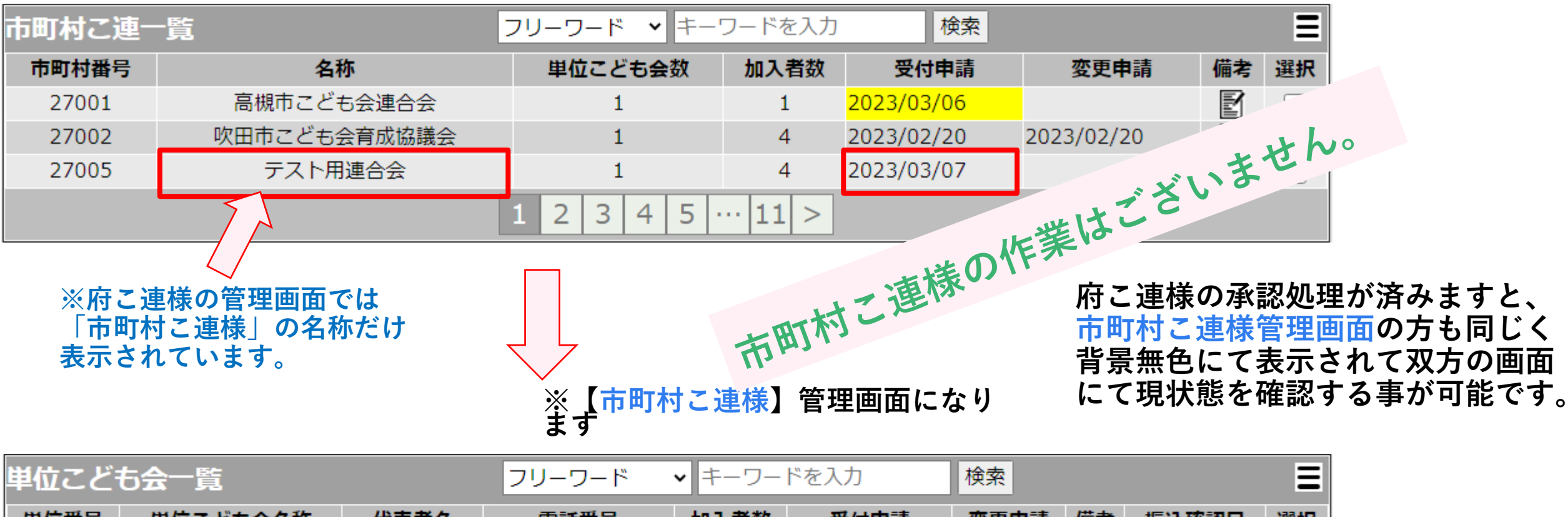

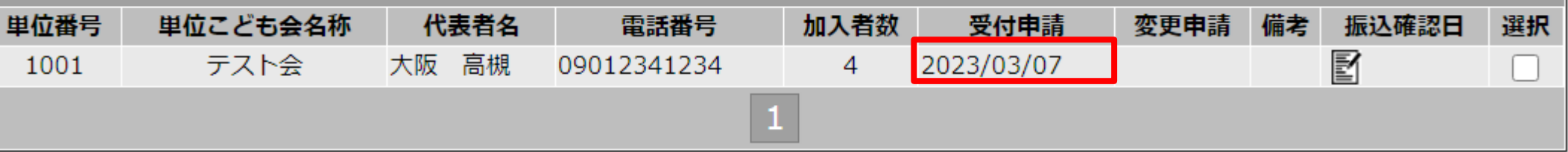

#### **※補足機能 備考のメモについて**

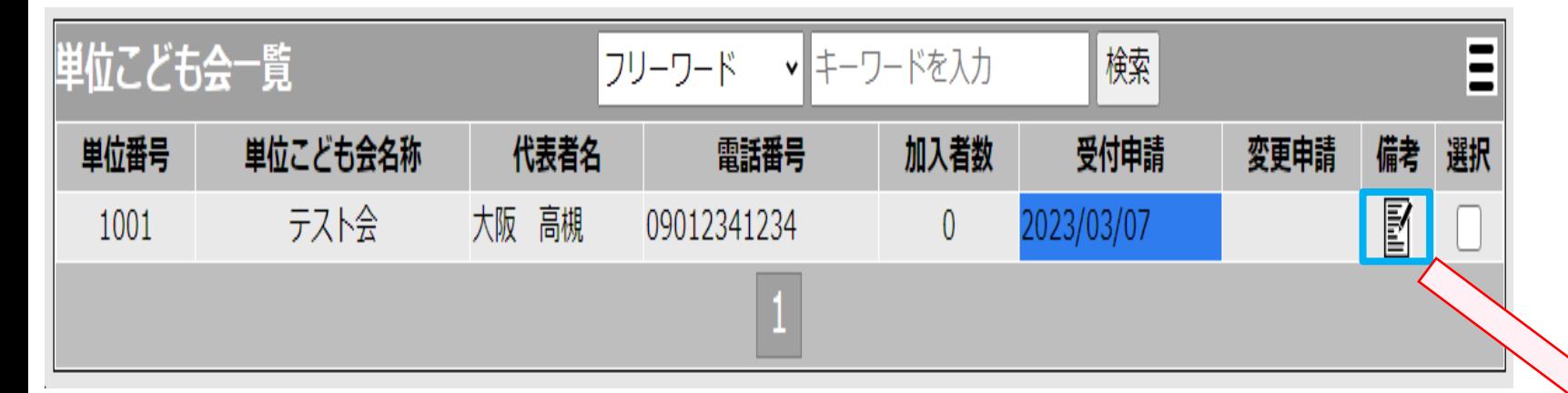

**備考にメモなどを書く必要がある場 合はアイコンを押して頂くと、下記 のようにメモが開きます。ご自由に お使い下さい。**

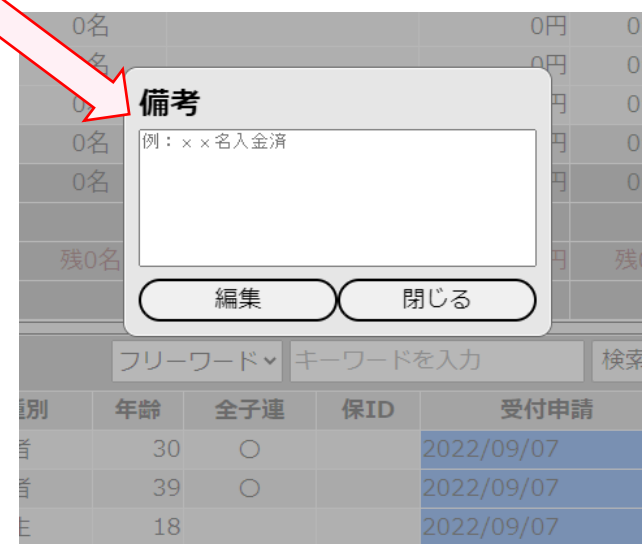

**【アイコンの違いについて】**

**メモなし メモあり**

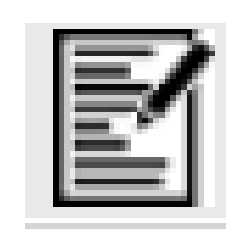

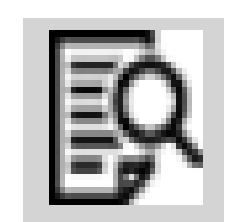

# **※補足機能② 【詳細】について**

**ハンバーガーボタンを押してください。**

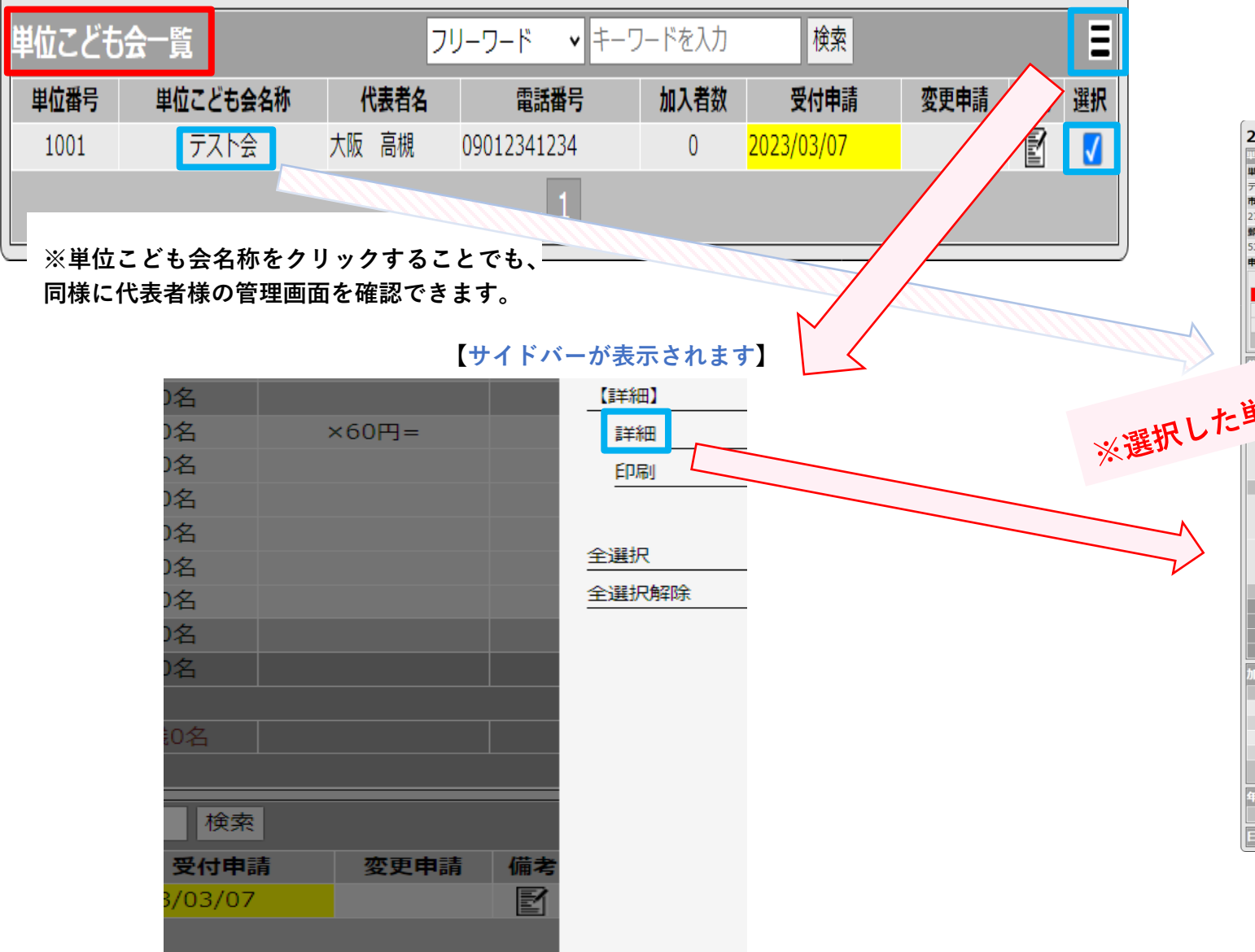

#### **⇩【代表者管理画面に変わります】**

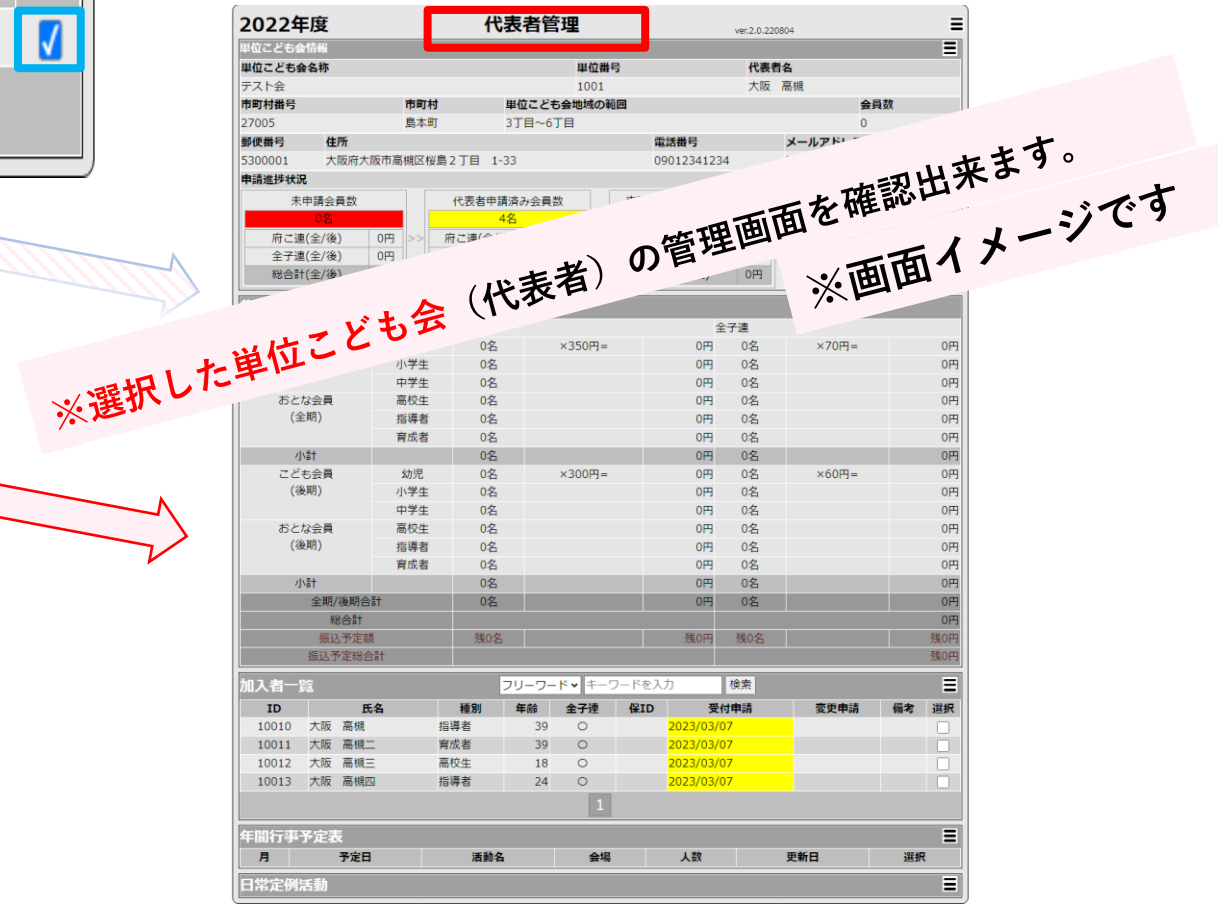

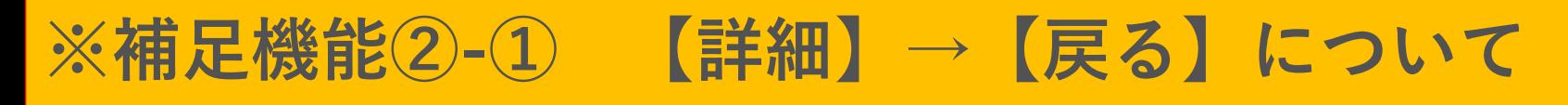

ŧĦ

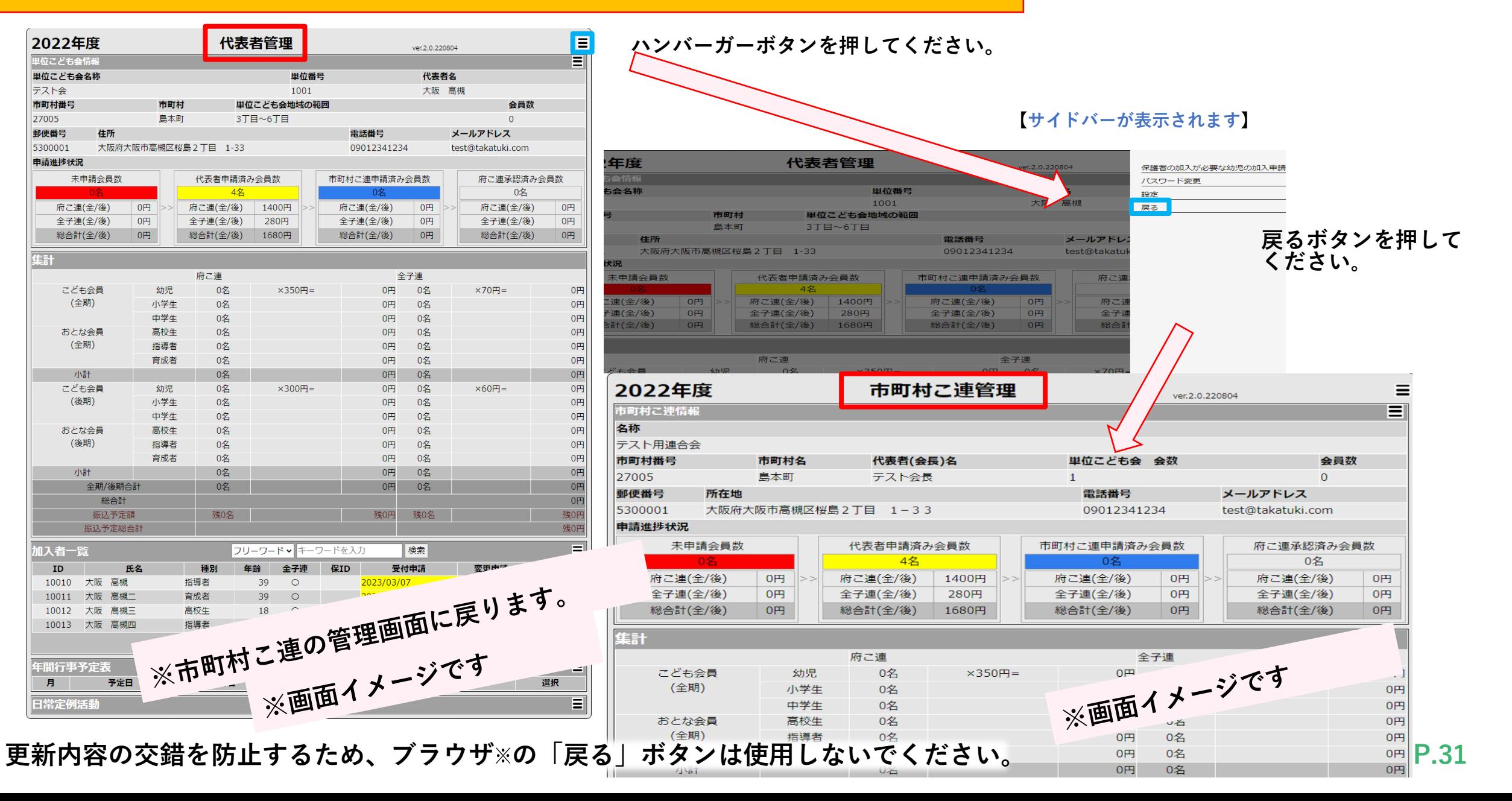

#### **※補足機能③ 【印刷】について**

**ハンバーガーボタンを押してください。**

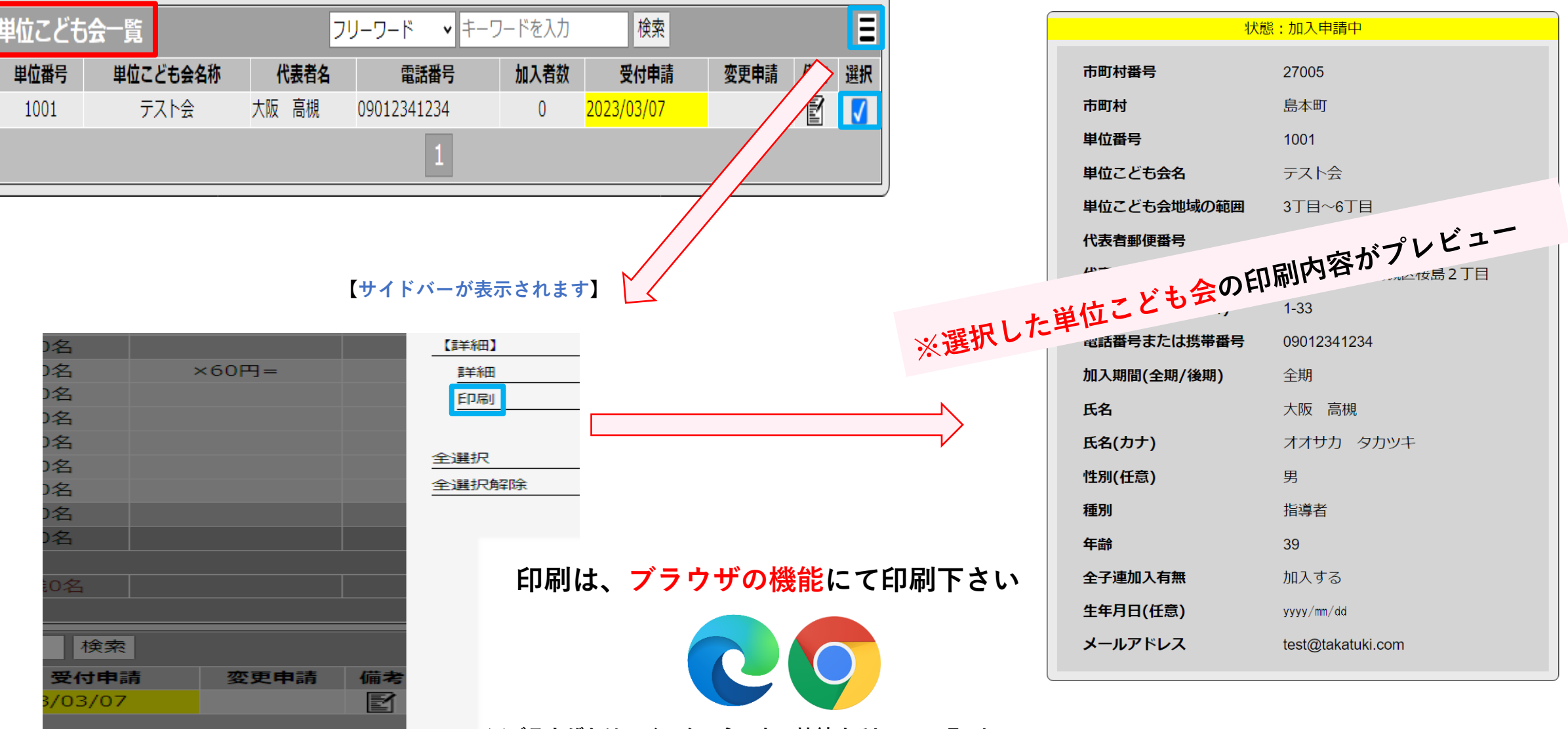

**※ブラウザとは、インターネットへ接続するInternetExplore,** 

**Edge, Chromeなどのソフトの総称です**

#### **※補足機能④ パスワードを忘れてしまった場合**

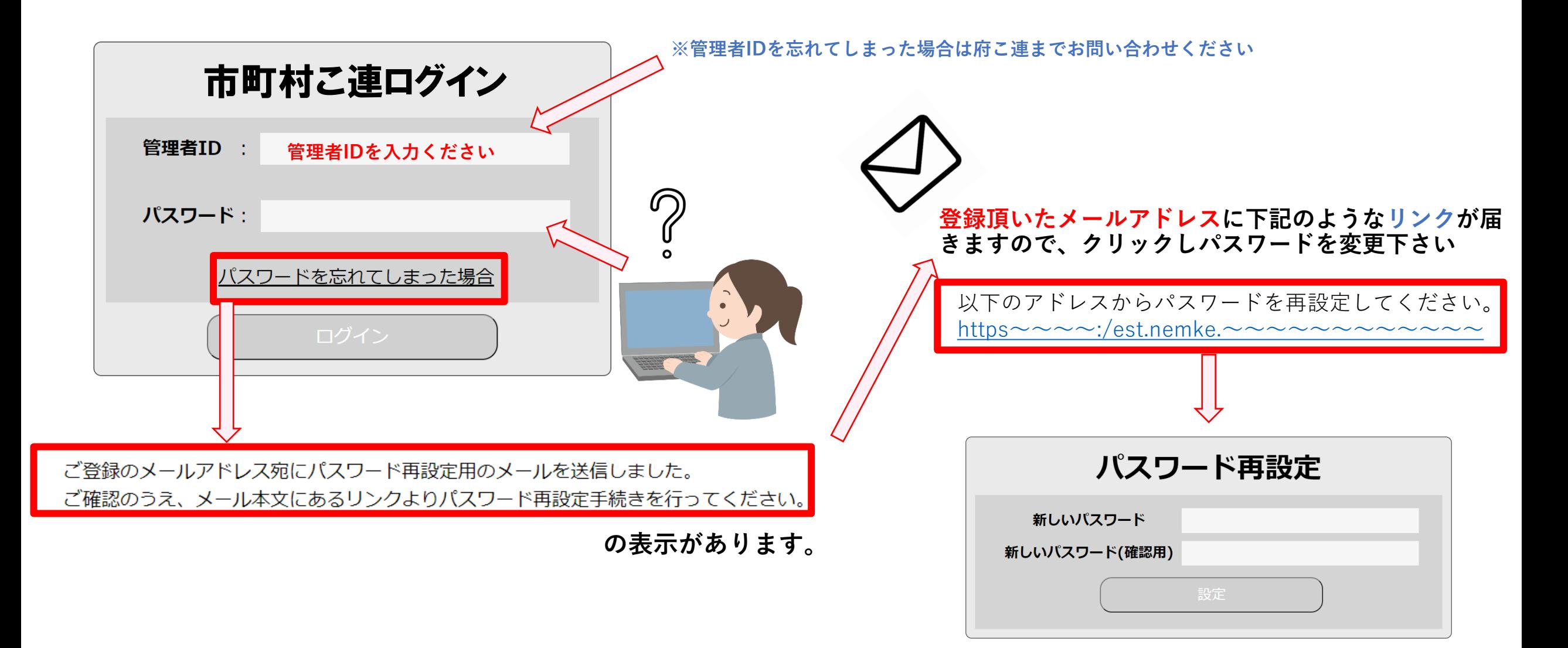

**※補足機能⑤ 管理画面へのパスワード変更について**

#### **※市町こ連様の方で管理画面へのパスワードを変更されたい場合**

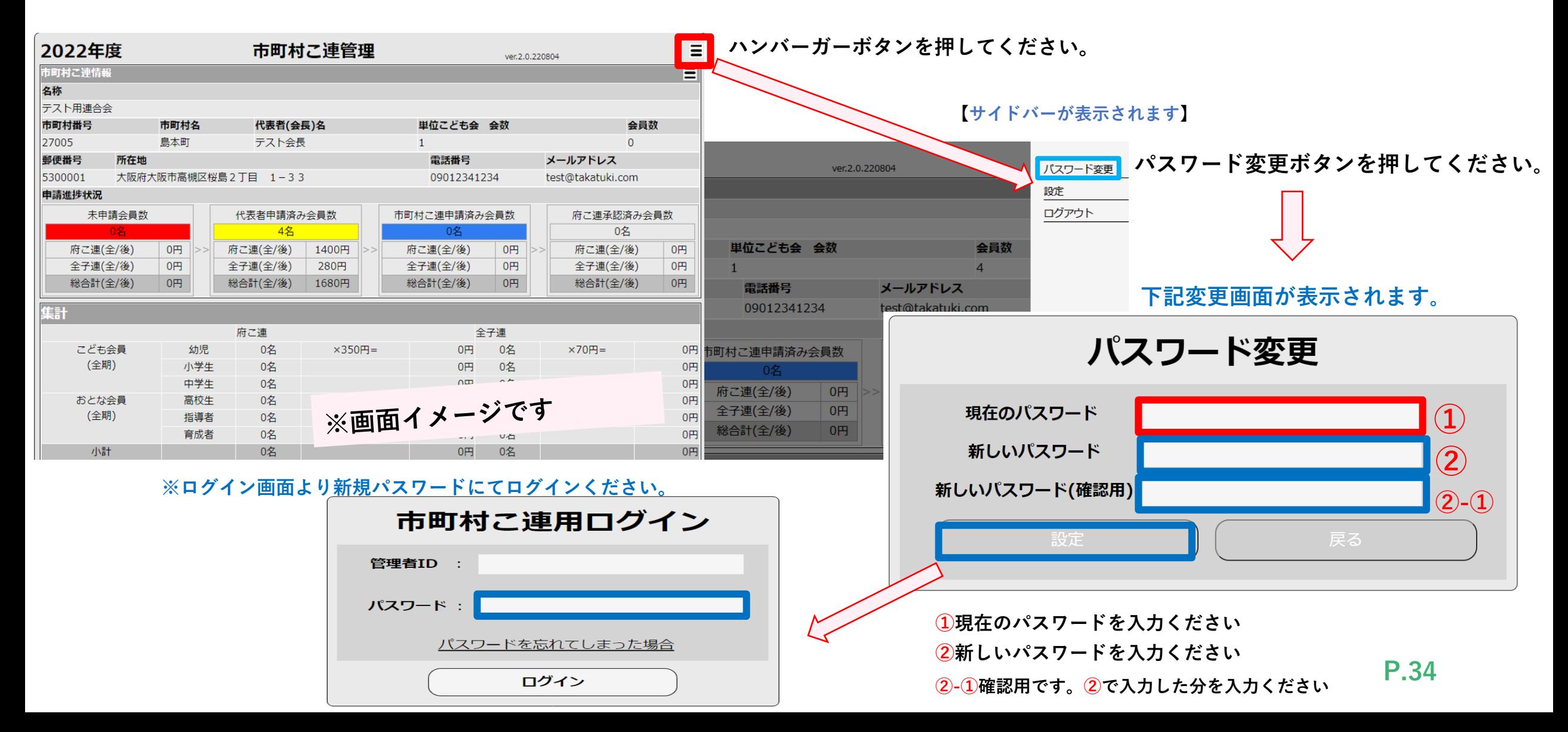

# 新年度開始時の状態について

**市町村こ連様用**

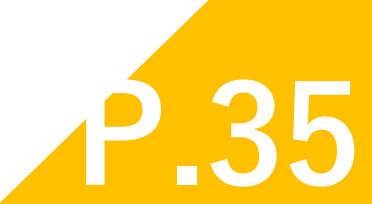

# **管理画面 新年度開始時の状態について**

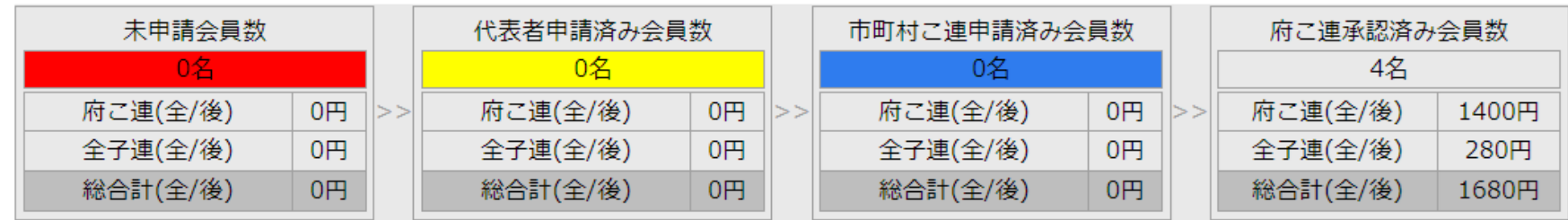

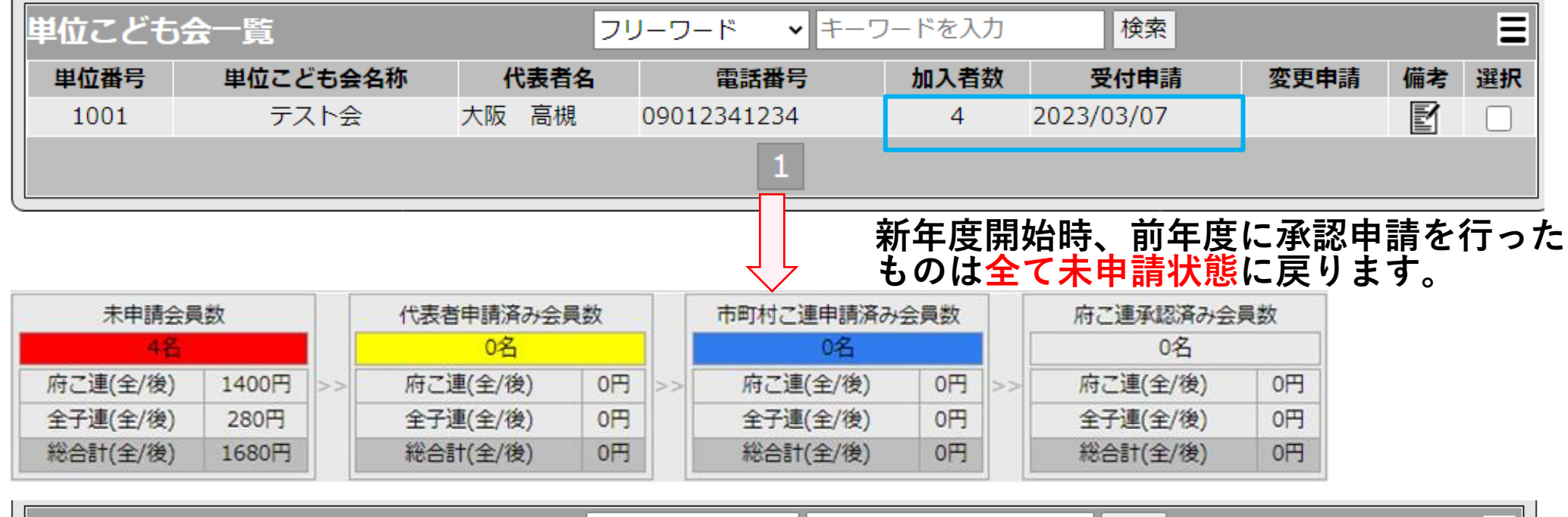

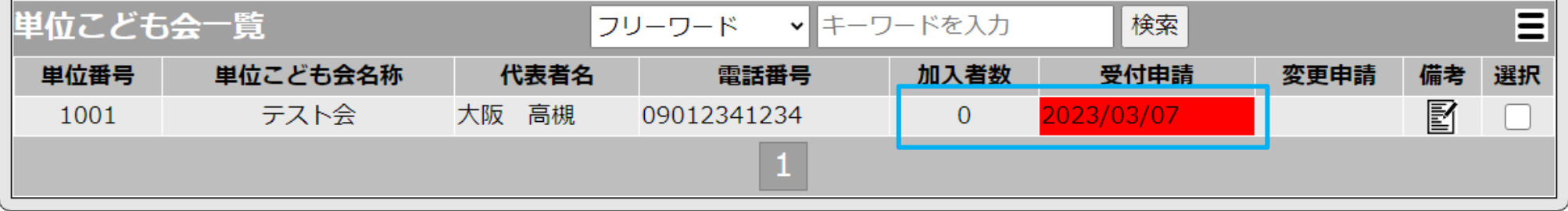

# ご清聴ありがとうございました